# **راهنمای استفاده از نرم افزار مای فلورت**

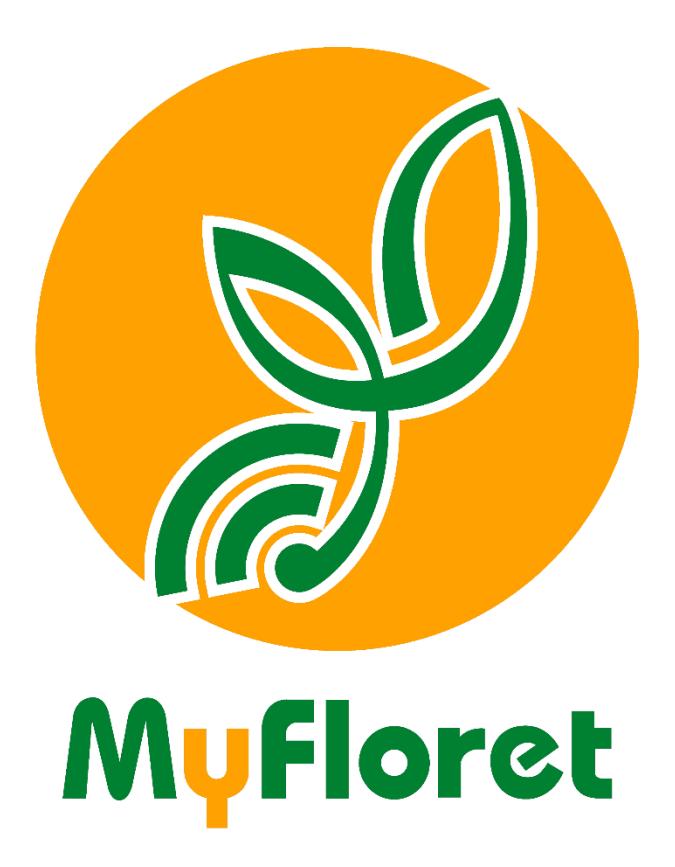

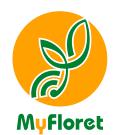

# فهرست مطالب

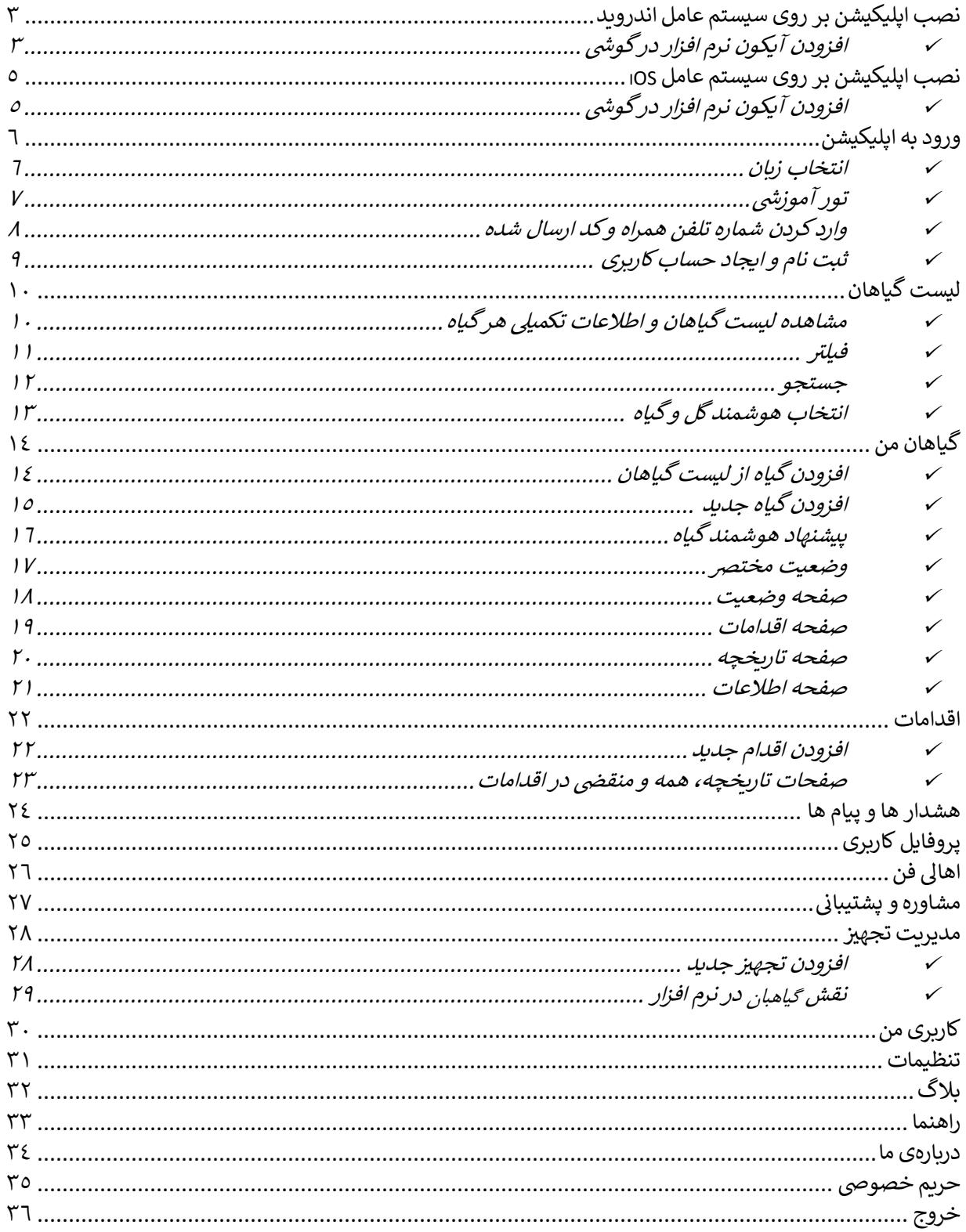

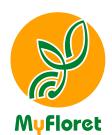

<span id="page-2-0"></span>صنب اپلیکیشن بر روی سیسمت عامل اندروید

<span id="page-2-1"></span>**افزودن آیکون نرم افزار در گوشی**

**اگر سی ستم عامل گو شی شما اندروید ا ست، بعد از تایپ کردن آدرس ir.myfloret.app در نوار ج ستجوی مرورگر خود، معموالً پیغام Screen Home to MyFloret Add برای شما نمایش داده میشود.** 

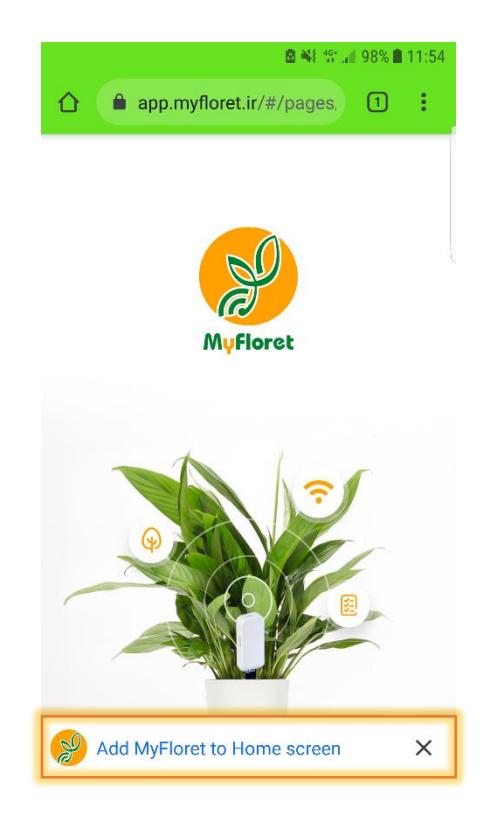

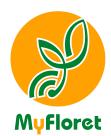

اگر این پیغام را مشـاهده نکردید مراحل زیر را برای افزودن آیکون نرم افزار به لیسـت اپلیکیشـن های خود، **انجام دهید.**

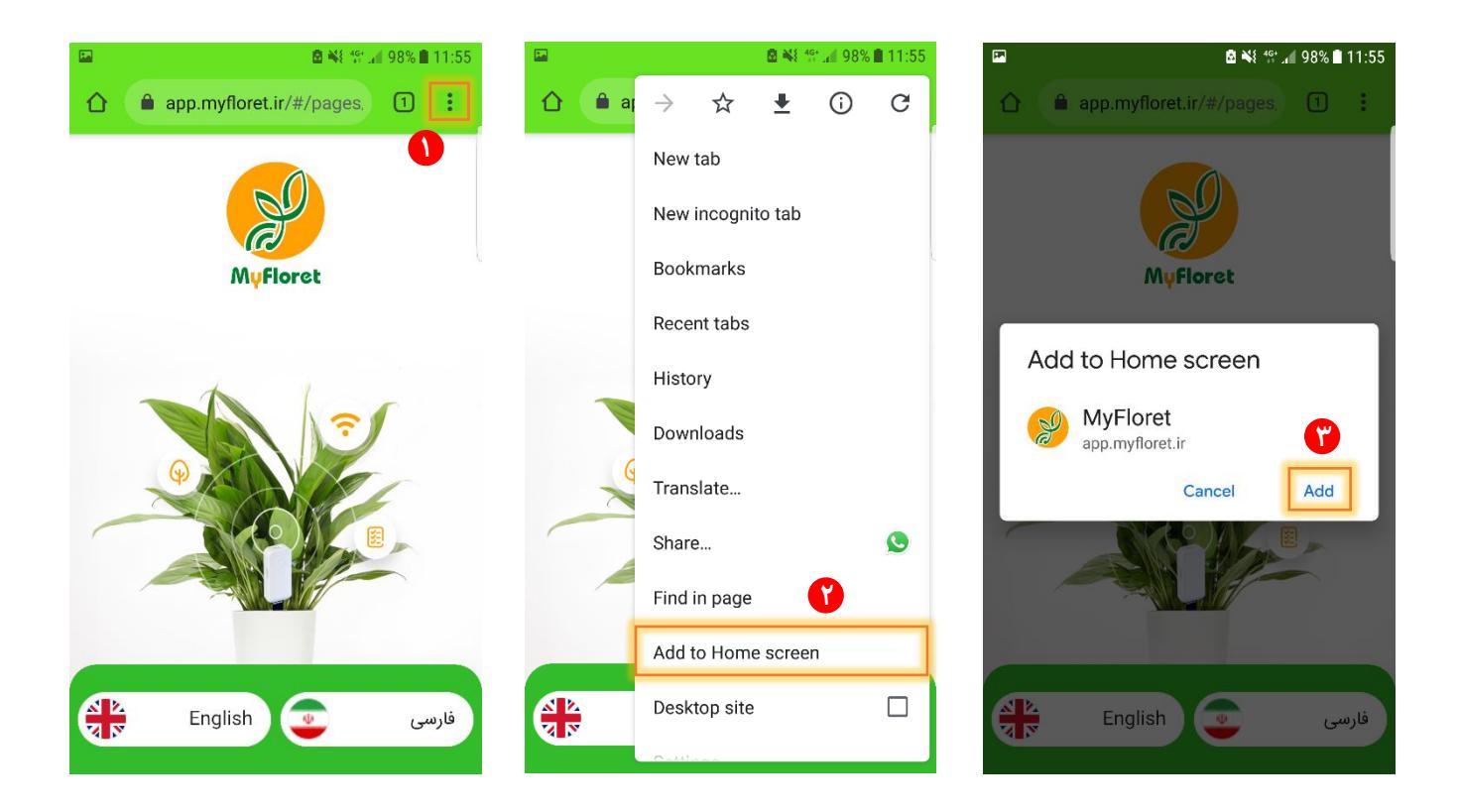

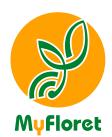

<span id="page-4-0"></span>صنب اپلیکیشن بر روی سیسمت عامل iOS

<span id="page-4-1"></span>**افزودن آیکون نرم افزار در گوشی**

**آدرس ir.myfloret.app را در مرورگر خود وارد نمایید. مرا ل زیر را برای اودودن آیدون نرم اودار بل سیساات اپشیدیشن های خود، بل ترتیب انجام دهید.**

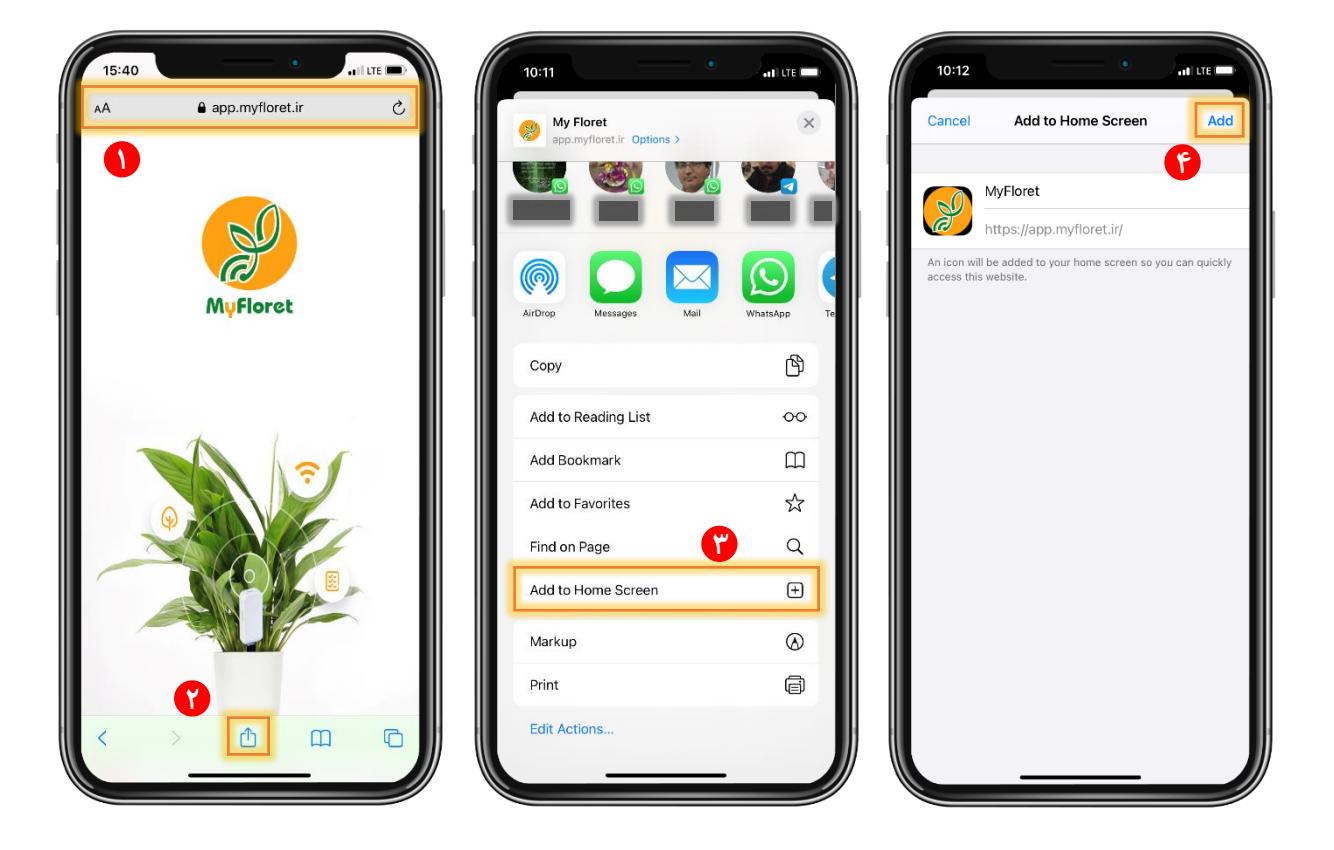

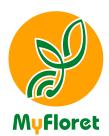

<span id="page-5-0"></span>ورود به اپلیکیشن

<span id="page-5-1"></span>**انتخاب زبان**

### **زبان مورد نظر خود را انتخاب کنید.**

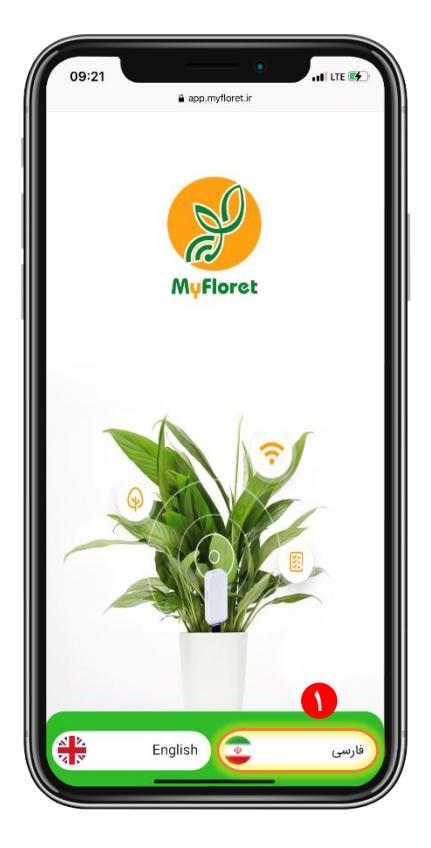

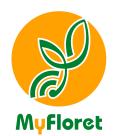

<span id="page-6-0"></span>**تور آموزشی**

**میتوانید توضیحات اوسیل در مورد قابشیتهای اپشیدیشن مایوشورت را در اینجا مطاسعل کنید. در انتها، بر روی دکملی »شروع کنید« کشیک نمایید. )در هر زمان با وشردن بر روی دکملی »رد کردن« میتوانید از این مر شل پرش نمایید(.**

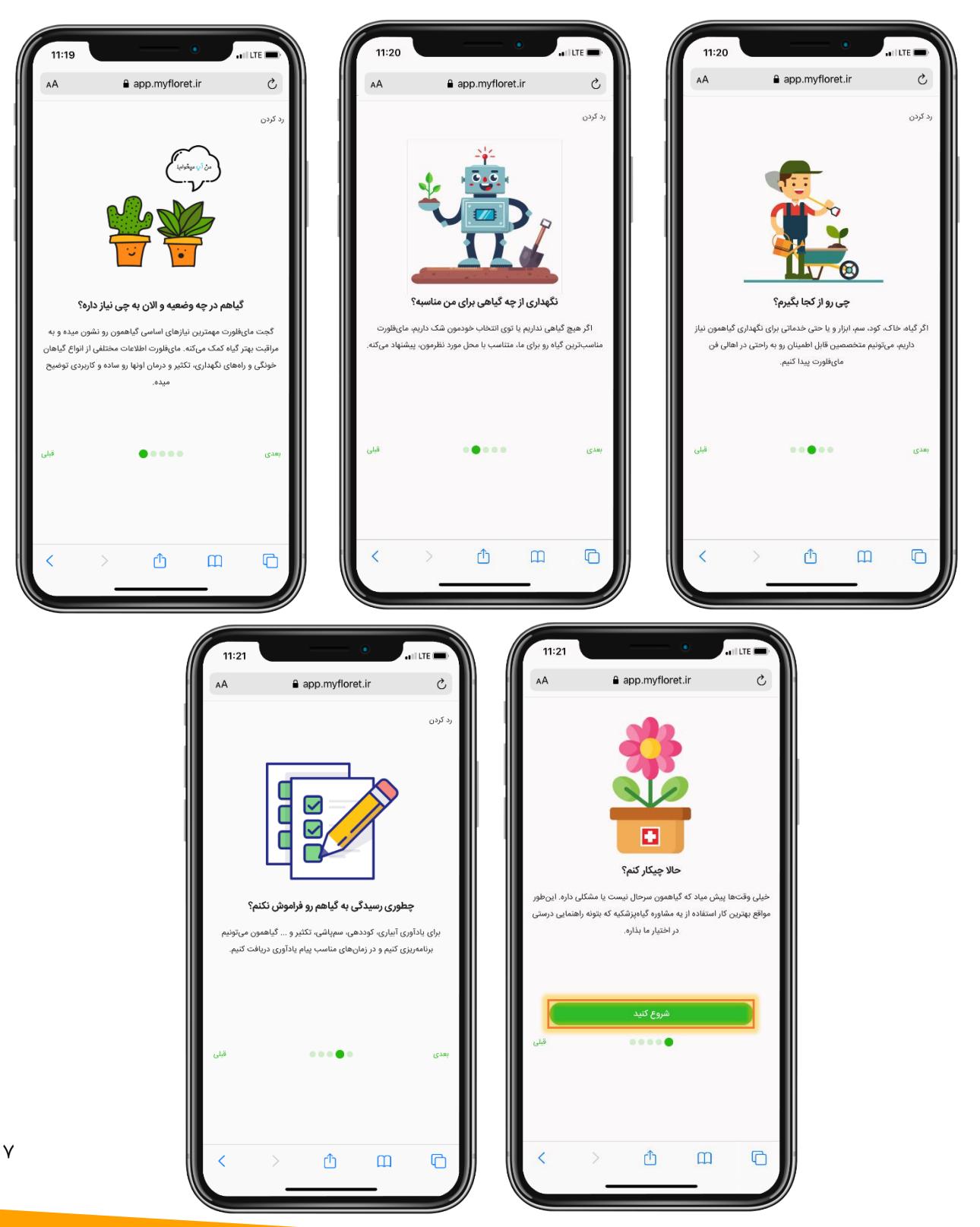

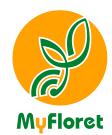

<span id="page-7-0"></span>**وارد کردن شماره تلفن همراه و کد ارسال شده**

**شماره تشفن همراه خود را با شدل مثال زده شده وارد کنید و سپس بر روی دکملی »دریاوت کد« کشیک کنید. یک کد پنج رقمی بل شماره موبایل شما ارسال خواهد شد. کد دریاوتی را وارد کرده، بر روی دکملی »تأیید کد« کشیک کنید.**

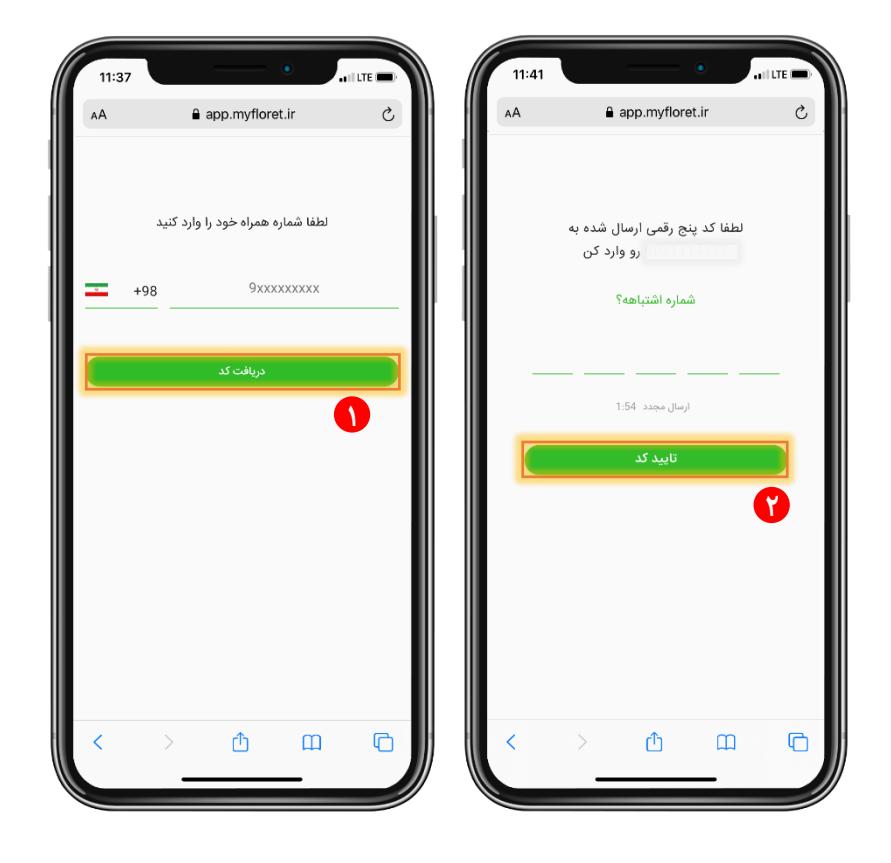

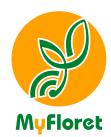

<span id="page-8-0"></span>**ثبت نام و ایجاد حساب کاربری**

**اطالعات اوسیلی خود را در پرووایل کاربری وارد نموده، بر روی دکملی »ثبت نام« کشیک کنید. توجل داشتل باشید برای انجام ورآیند ثبت نام، پر کردن "نام کاربری" و تایید گدینل " قوانین و مقررات را قبول دارم" اسدامی است. از آنجا**  که اســـتفاده از برخی امکانات نرم افزار نیازمند دیگر اطلاعات این فرم اســـت، پیشـــنهاد میگردد در همین مرحله کلیه **1 اطالعات را تدمیل نمایید.**

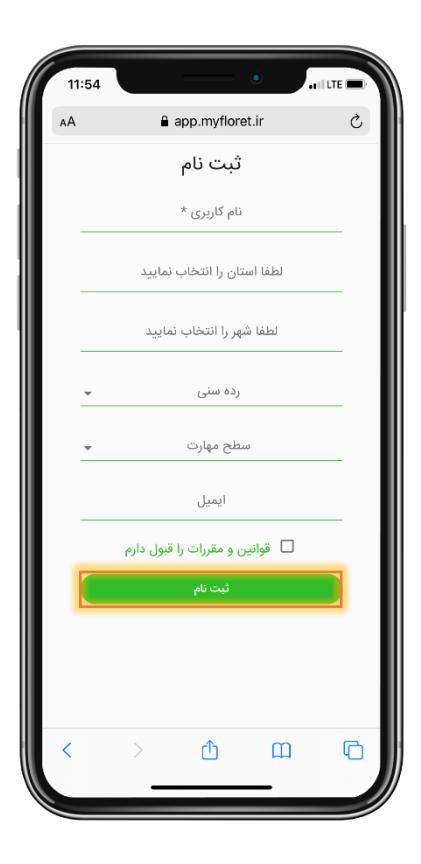

 $\overline{a}$ 

<sup>1</sup> همچنین در هر زمان شما میتوانید در قسمت ویرایش پروفایل، این اطالعات را تکمیل و یا اصالح نمایید.

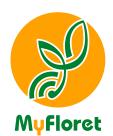

<span id="page-9-0"></span>لیست گیاهان

<span id="page-9-1"></span>**مشاهده لیست گیاهان <sup>و</sup> اطالعات تکمیلی هر گیاه**

**اگر شما اوسین بار ا ست کل این نرم اودار را بر روی گو شی خود ن صب میکنید، ابتدا صفحلی سیست گیاهان برای 2 شما نمایش داده می شود . در این بخش شما میتوانید سی ستی از گیاهان موجود در نرم اودار و اطالعات تدمیشی هر گیاه نظیر معروی، نگهداری، آوات و بیماری ها، تدثیر و سایر موارد دیگر را مشاهده کنید.**

**در این قسمت میتوانید گیاه مورد نظر خود را با زدن دکمل مشخص شده در تصویر زیر، بل "گیاهان من" اضاول کنید.**

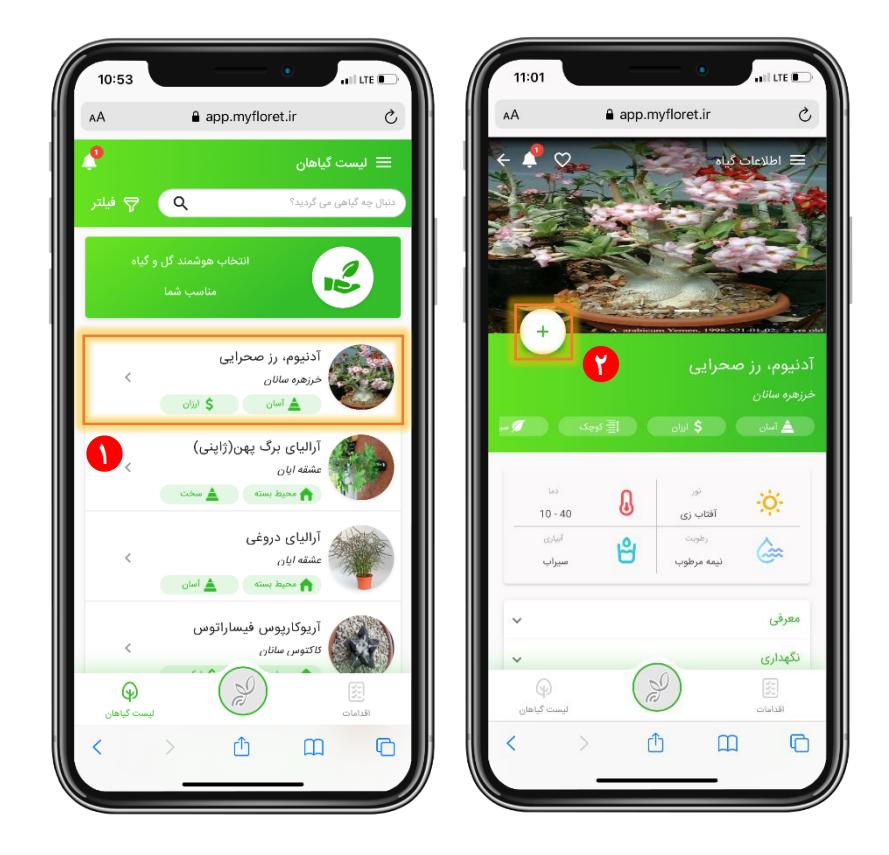

 $\overline{a}$ 

<sup>&</sup>lt;sup>۲</sup> در صورتی که قبلاً اپلیکیشن را نصب و گیاهانی به عنوان گلدان خود انتخاب کرده باشید، بصورت خودکار به صفحه گیاهان من وارد خواهید شد.

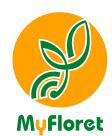

<span id="page-10-0"></span>**فیلتر**

برای ســادهســازی انتخاب گیاه موردنظر خود می**توانید با کمک دســته بندی های موجود، گی**اهان را فیلتر نموده و **وقط سیست گیاهان مورد نظر را مشاهده نمایید.**

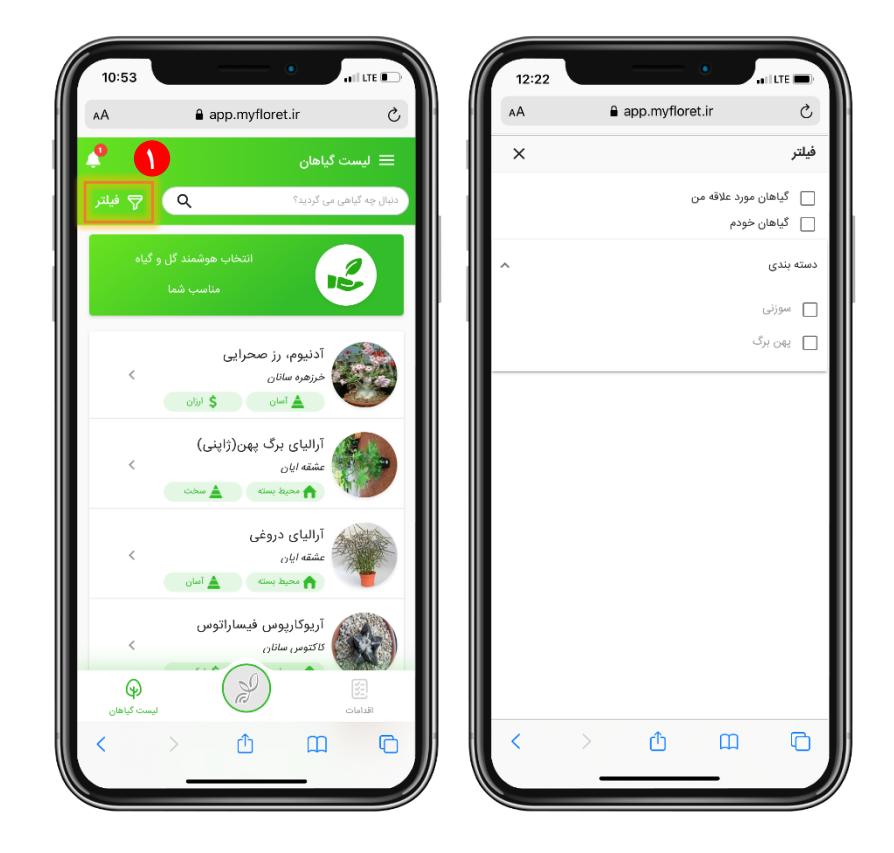

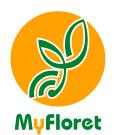

<span id="page-11-0"></span>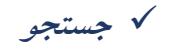

**در صورتیدل بل دنبال گیاه خاصی هستید، در نوار جستجو میتوانید نام گیاه مورد نظر خود را جستجو کنید.**

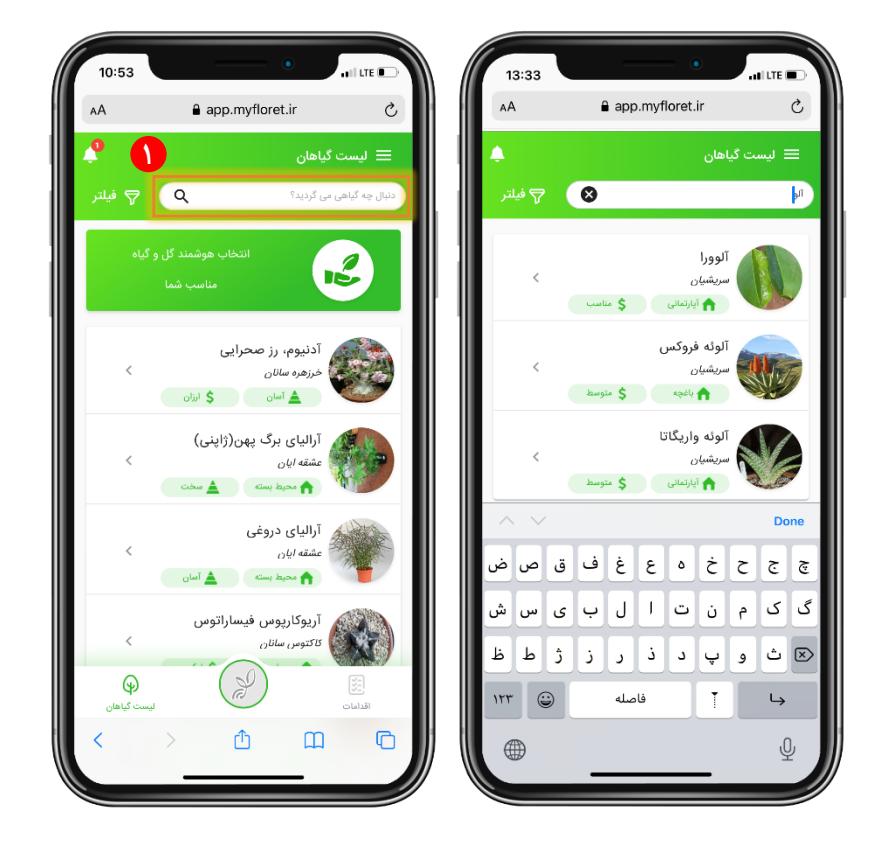

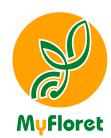

### <span id="page-12-0"></span>**انتخاب هوشمند گل و گیاه**

**با ا ستفاده از امدان انتخاب هو شمند گلوگیاه، اپشیدی شن بر ا ساس انتخابهای شما و نید با در نظر گروتن دیگر گشدانهای موجود در سیست گیاهان شما، مناسبترین گیاهان را پیشنهاد میدهد.**

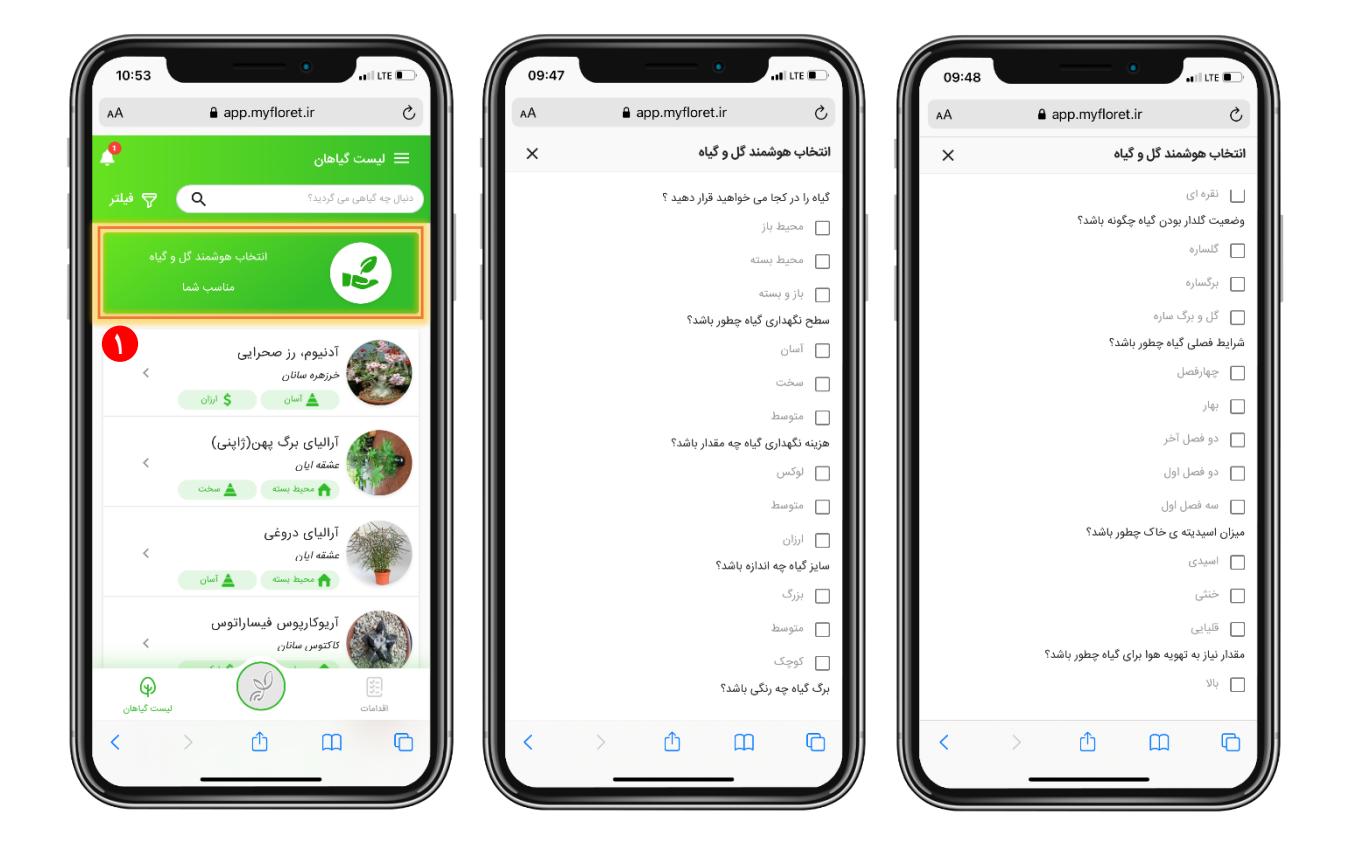

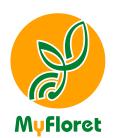

<span id="page-13-0"></span>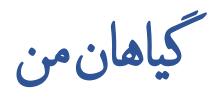

**انتخاب و اودودن گیاه بل عنوان گشدان شما، از سل طریق میسر است؛**

## <span id="page-13-1"></span>**افزودن گیاه از لیست گیاهان**

**برای اودودن گیاه از سیست گیاهان، کاوی است وارد بخش "گیاهان من" شوید و با زدن دکمل )+(، کل شما را بل همان صفحل سیست گیاهان ارجاع میدهد، گیاه مورد نظر خود را برگدینید.**

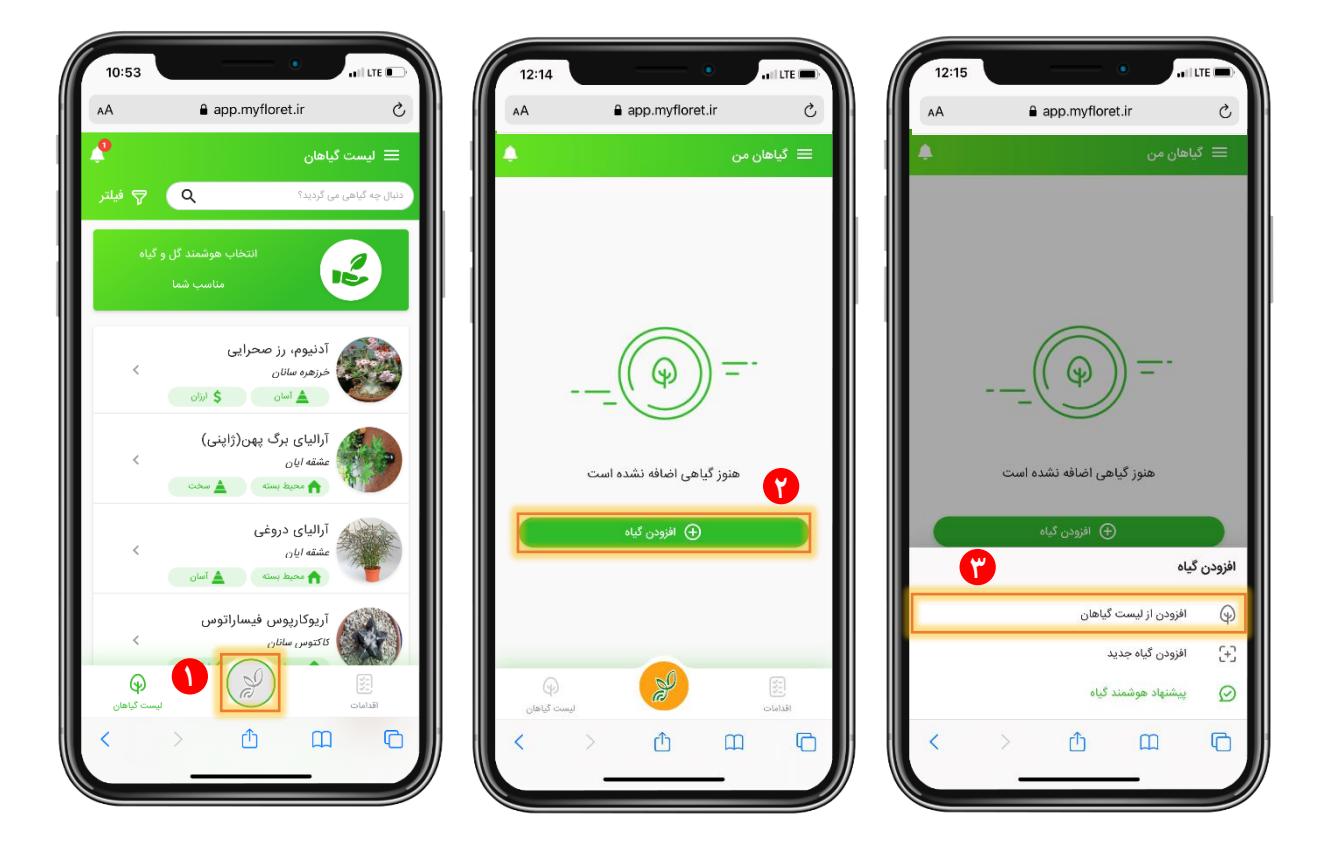

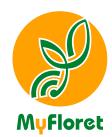

### <span id="page-14-0"></span>**افزودن گیاه جدید**

**اگر گیاه خا صی دارید کل در سی ست گیاهان نرم اودار موجود نی ست، بل را تی میتوانید آن را بل اپشیدی شن معروی و اضاول نمایید. برای ایندار کاوی است اطالعات گیاه را در ورمی کل در اختیار قرار میگیرد، بنویسید.**

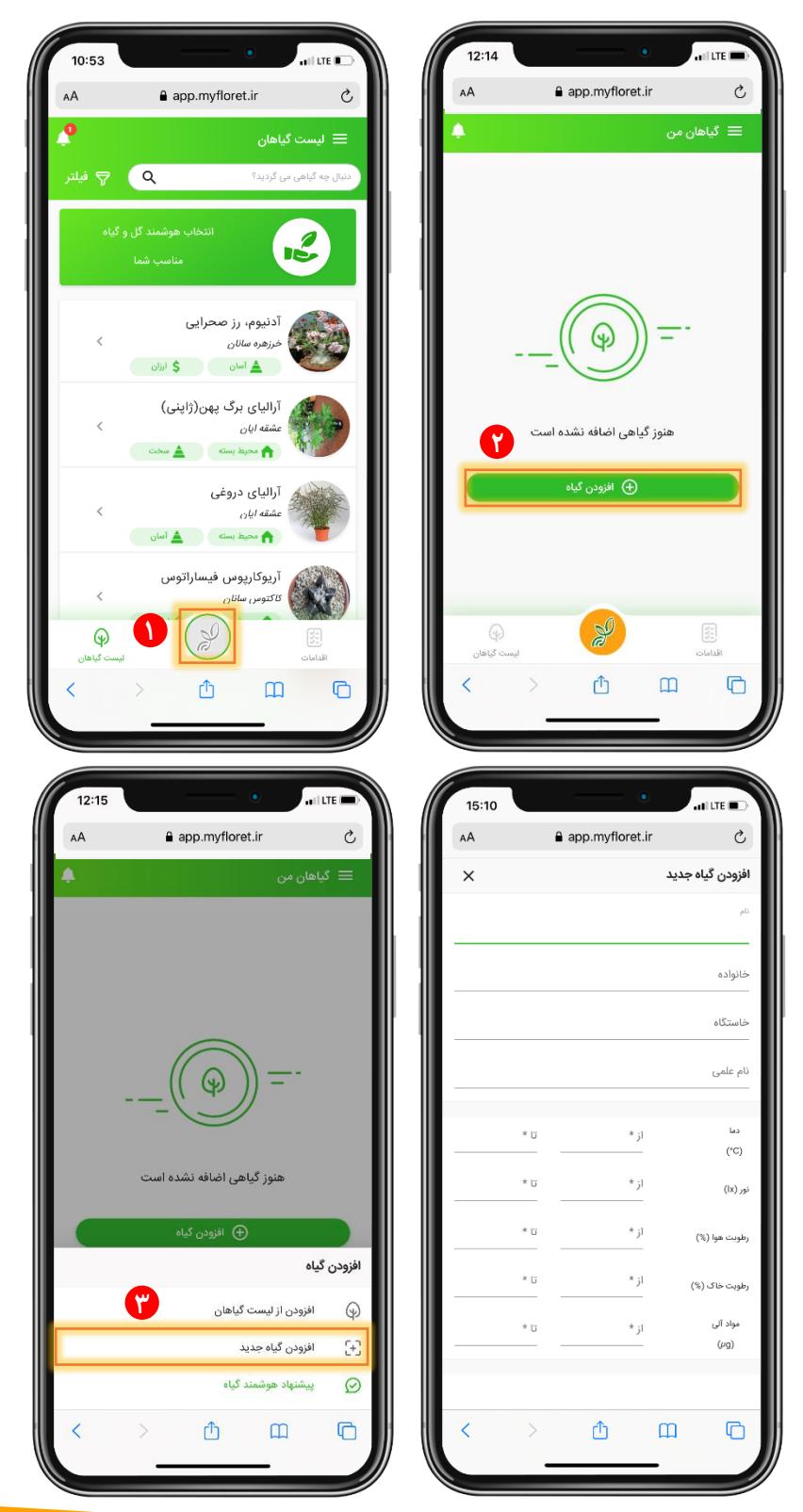

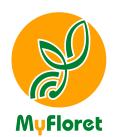

## <span id="page-15-0"></span>**پیشنهاد هوشمند گیاه**

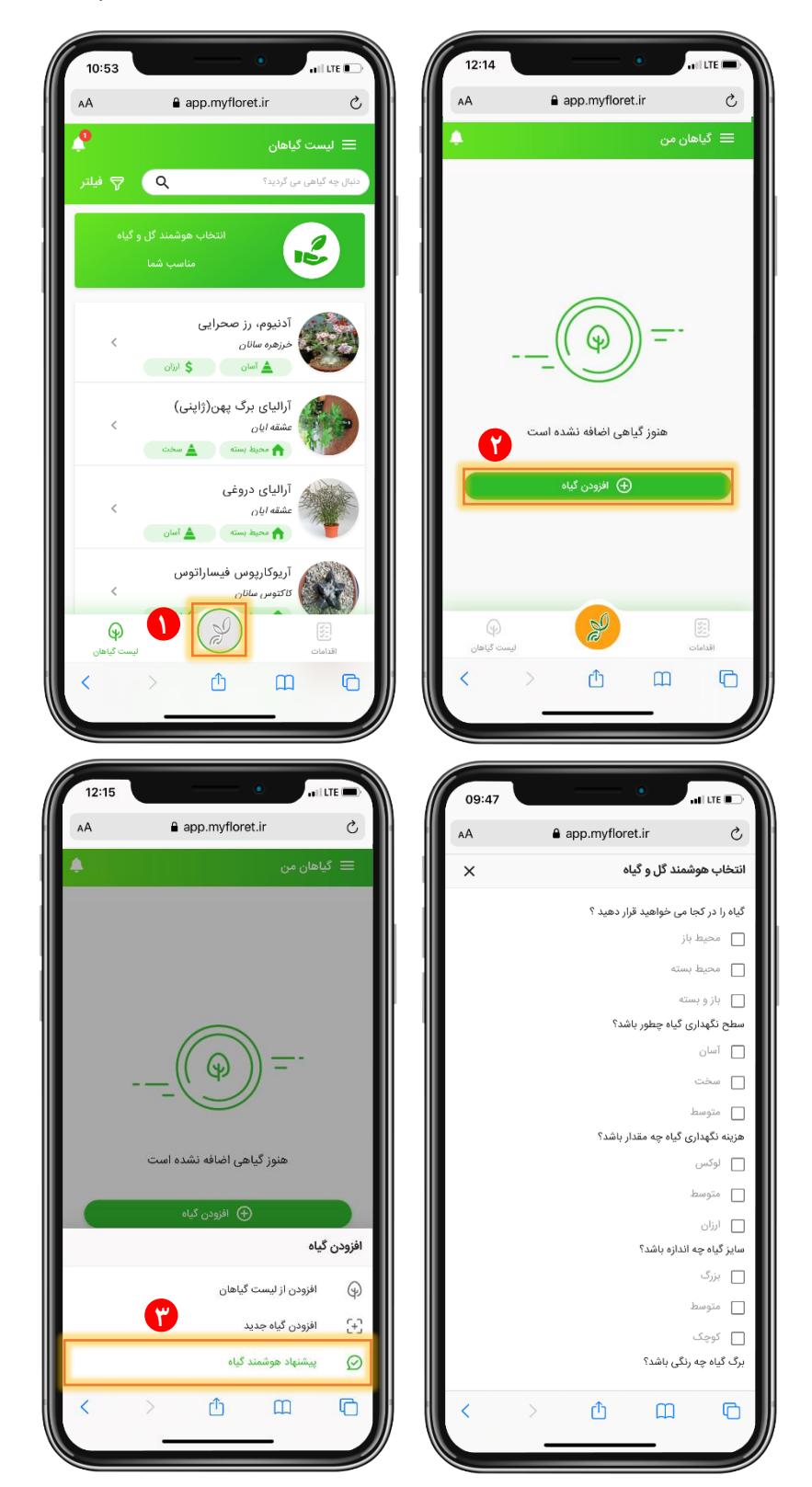

**با انتخاب این گدینل شما بل صفحل انتخاب هوشمند گل و گیاه کل قبلتر توضیح دادیم، ارجاع داده میشوید.**

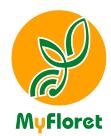

<span id="page-16-0"></span>**وضعیت مختصر**

**وضعیت کشی و مختصر هر یک از گیاهان شما در صفحل "گیاهان من" قابل مشاهده است. با انتخاب عالمت سل نقطل عمودی، سی ستی برای شما ن شان داده می شود کل با کمک آن قادر خواهید بود نام گیاه خود را ویرایش، گیاه خود را ذف و یا در صورت اختصاص تجهید بل آن، اطالعات اخذ شده از تجهید متصل بل گیاه خود را بروزرسانی کنید یا تجهید را از آن جدا نمایید.**

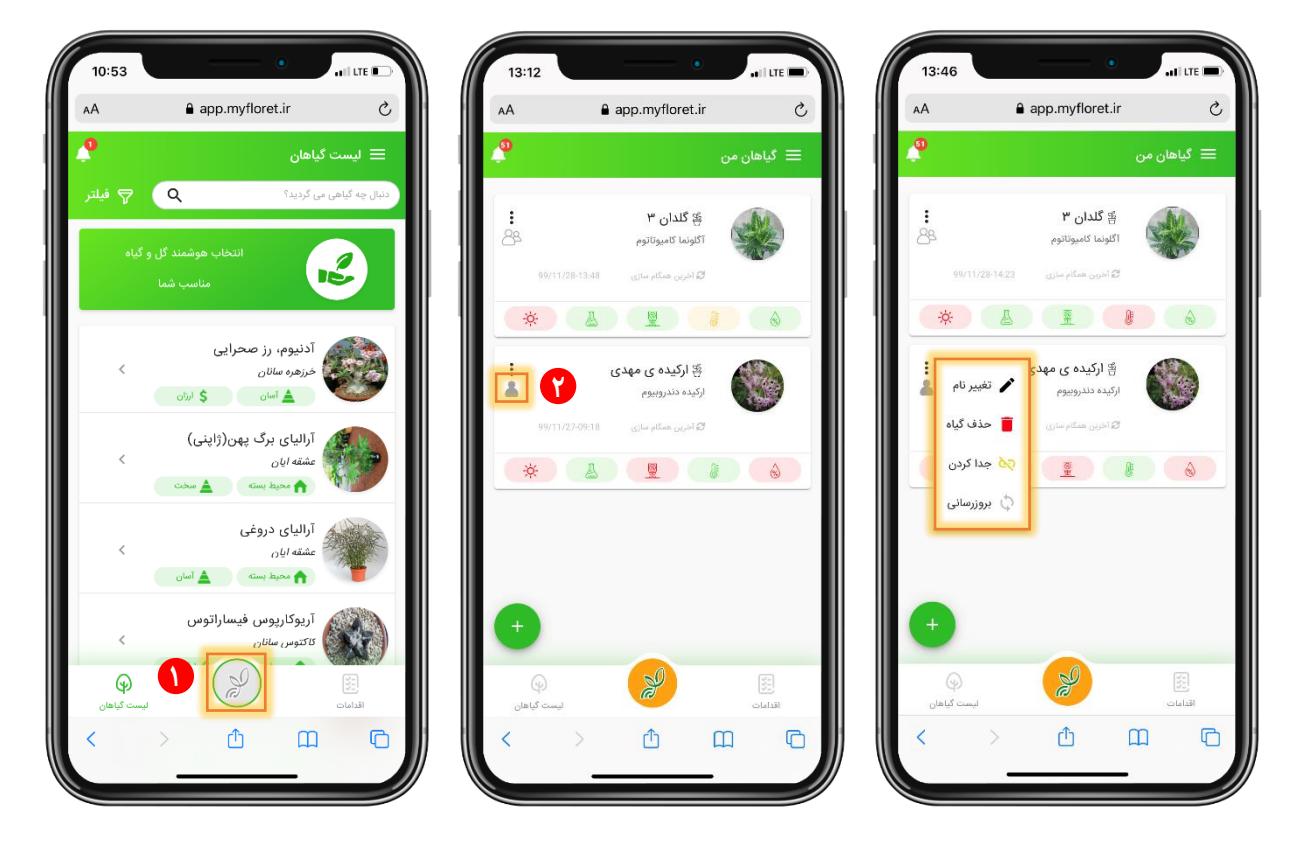

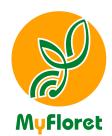

<span id="page-17-0"></span>**صفحه وضعیت**

**در بخش "گیاهان من" با انتخاب گیاه مورد نظر خود میتوانید آخرین وضااعیت پنج شاااخص مهم و یاتی گیاه شامل: نور، رطوبت هوا، دما ، رطوبت خاک و امالح خاک را برای گیاه خود م شاهده کنید. در صورت نیاز میتوانید مقدار 3 بازه مشخص شده برای هر گیاه را نید تغییر دهید.**

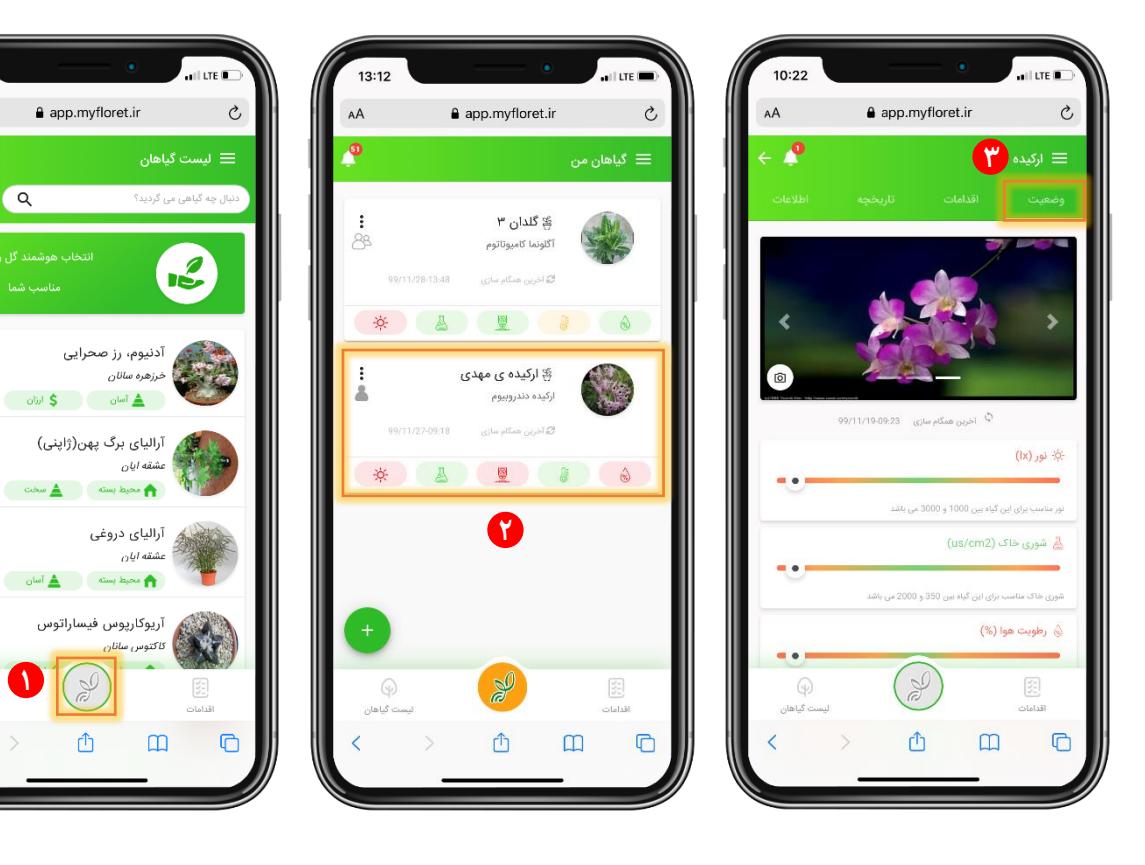

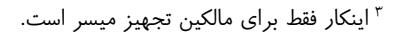

 $\overline{a}$ 

**1**

 $\mathbb{D}$ 

 $\odot$ 

 $10:53$ 

فيلتر $\nabla$  فيلتر

AA , o

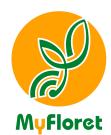

<span id="page-18-0"></span>**صفحه اقدامات**

**4 در این صفحل سی ستی از اقدامات تعریف شده شما برای این گیاه نمایش داده می شود . در این صفحل میتوانید مستقیما برای گیاه خود اقدامی را تعریف کنید.**

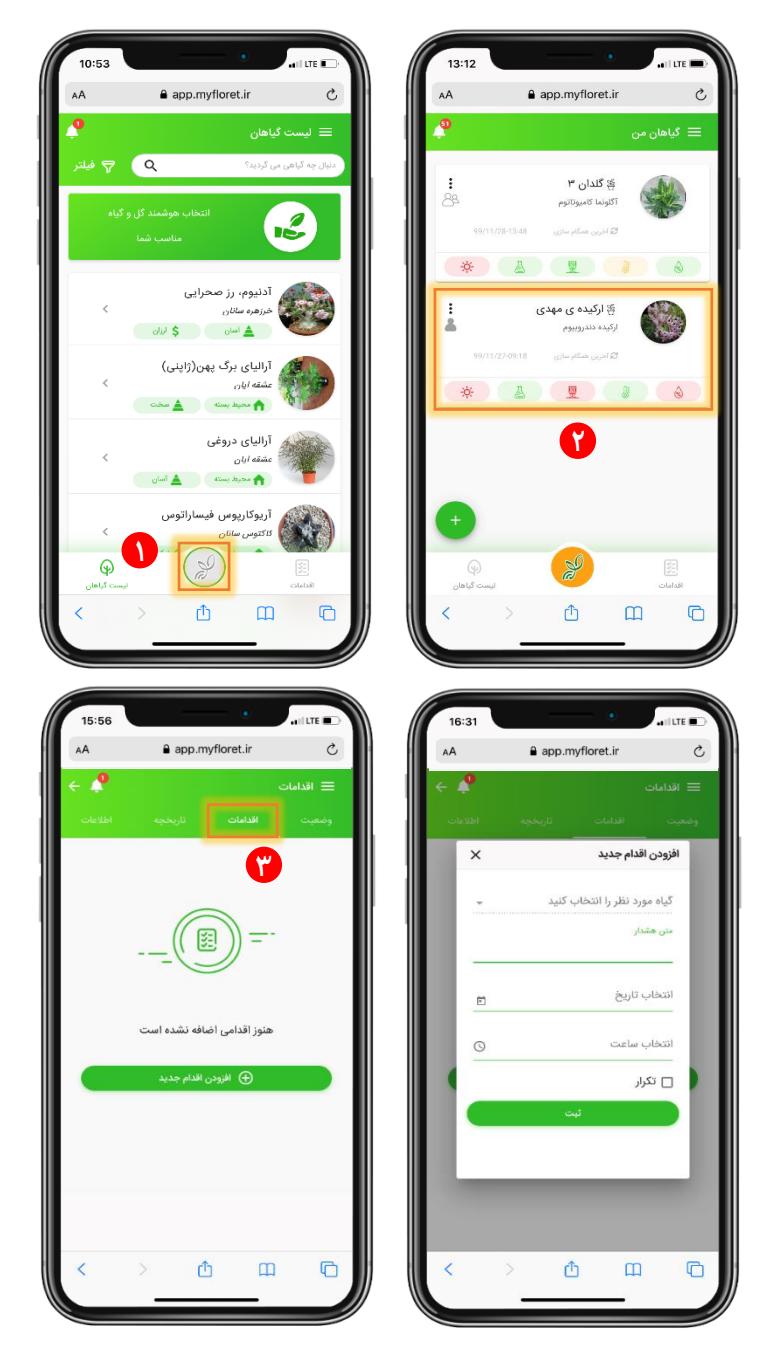

<sup>4</sup> **در صفحل اقدامات کل بعداً توضیح داده خواهد شد، شما قادر خواهید بود کل برای همل یا یدی از گیاهان خود اقدامی را بصورت دوره ای یا تک مر شل ای تعریف نمایید.**

 $\overline{a}$ 

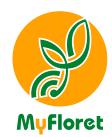

### <span id="page-19-0"></span>**صفحه تاریخچه**

**در این صفحل شما میتوانید تاریخچل شاخص های نور، رطوبت هوا، دما ، رطوبت خاک و امالح خاک گیاه خود را بصورت روزانل، هفتگی، ماهانل و دوره ای مشاهده کنید.**

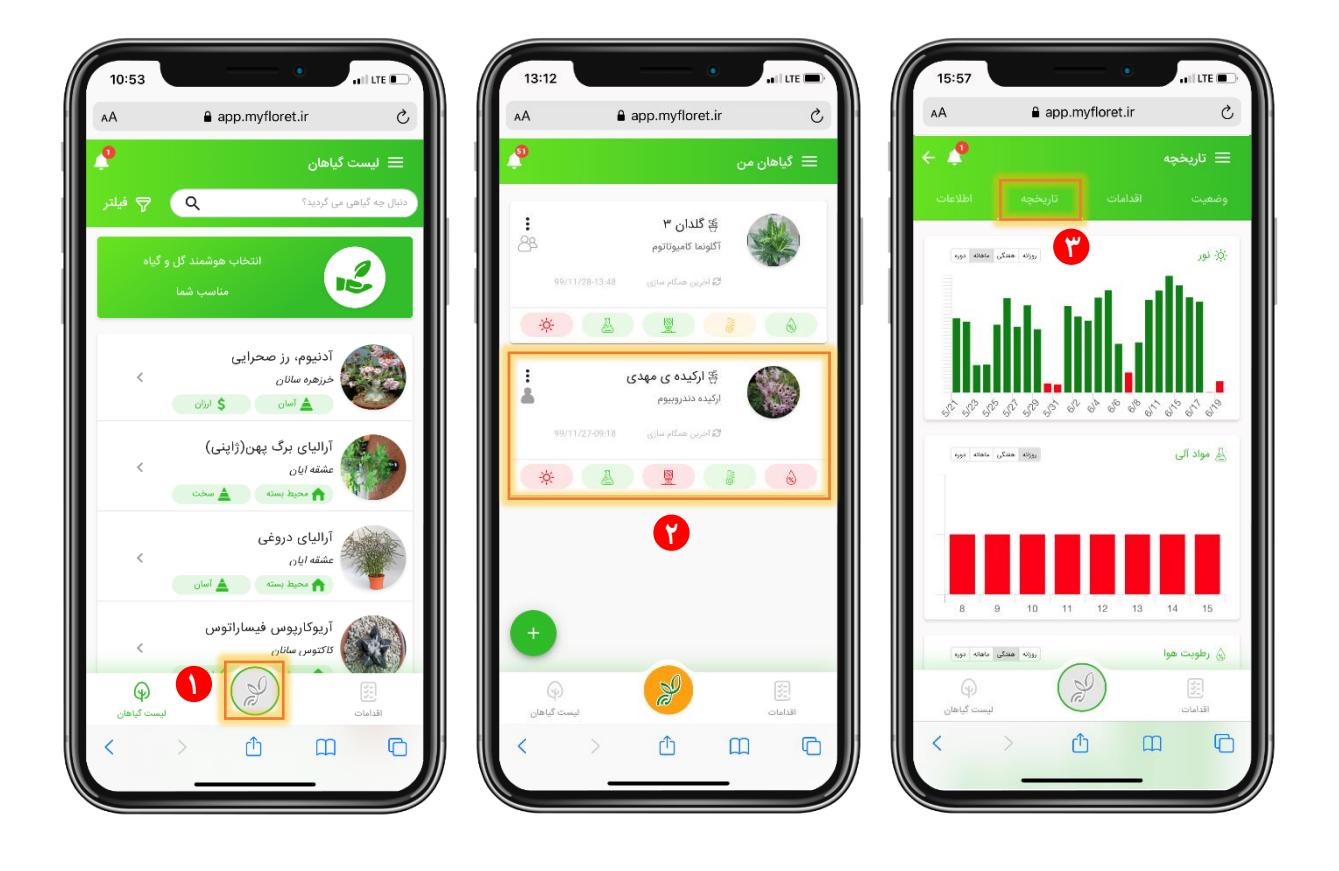

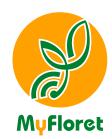

#### <span id="page-20-0"></span>**صفحه اطالعات**

**در این صفحل میتوانید اطالعات مربوط بل گیاه خود، شامل معروی کامل، شیوه نگهداری، معروی آوات و بیماری ها، روش تدثیر و سایر موارد را مشاهده کنید.**

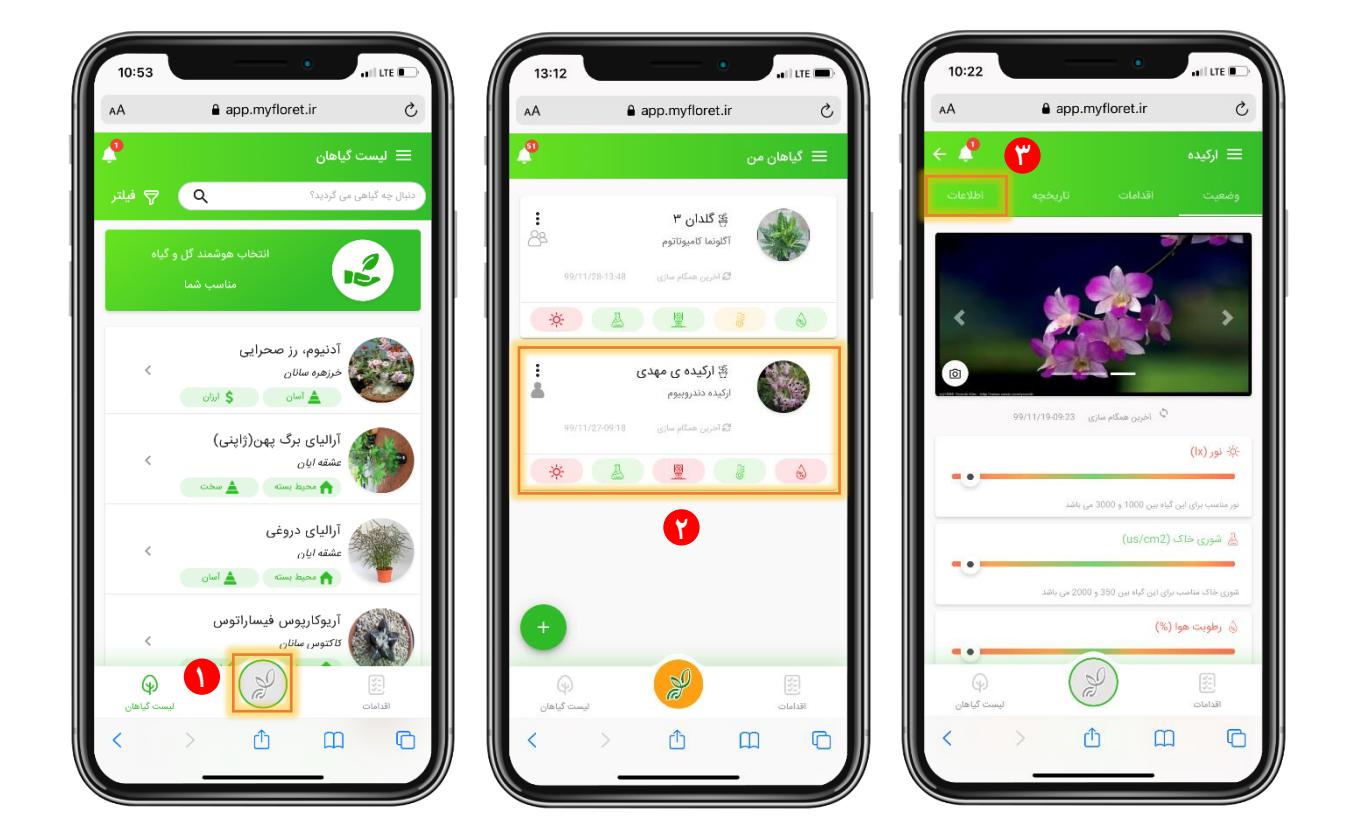

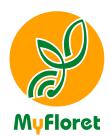

## <span id="page-21-0"></span>اقدامات

## <span id="page-21-1"></span>**افزودن اقدام جدید**

از این قســـمت برای ثبت اقدامات لازم برای گیاه خود اســـتفاده نمایید. برای این کار، می**توانید اقدامات موردنظر 5 خود را با جدئیات دسخواه ثبت کنید.**

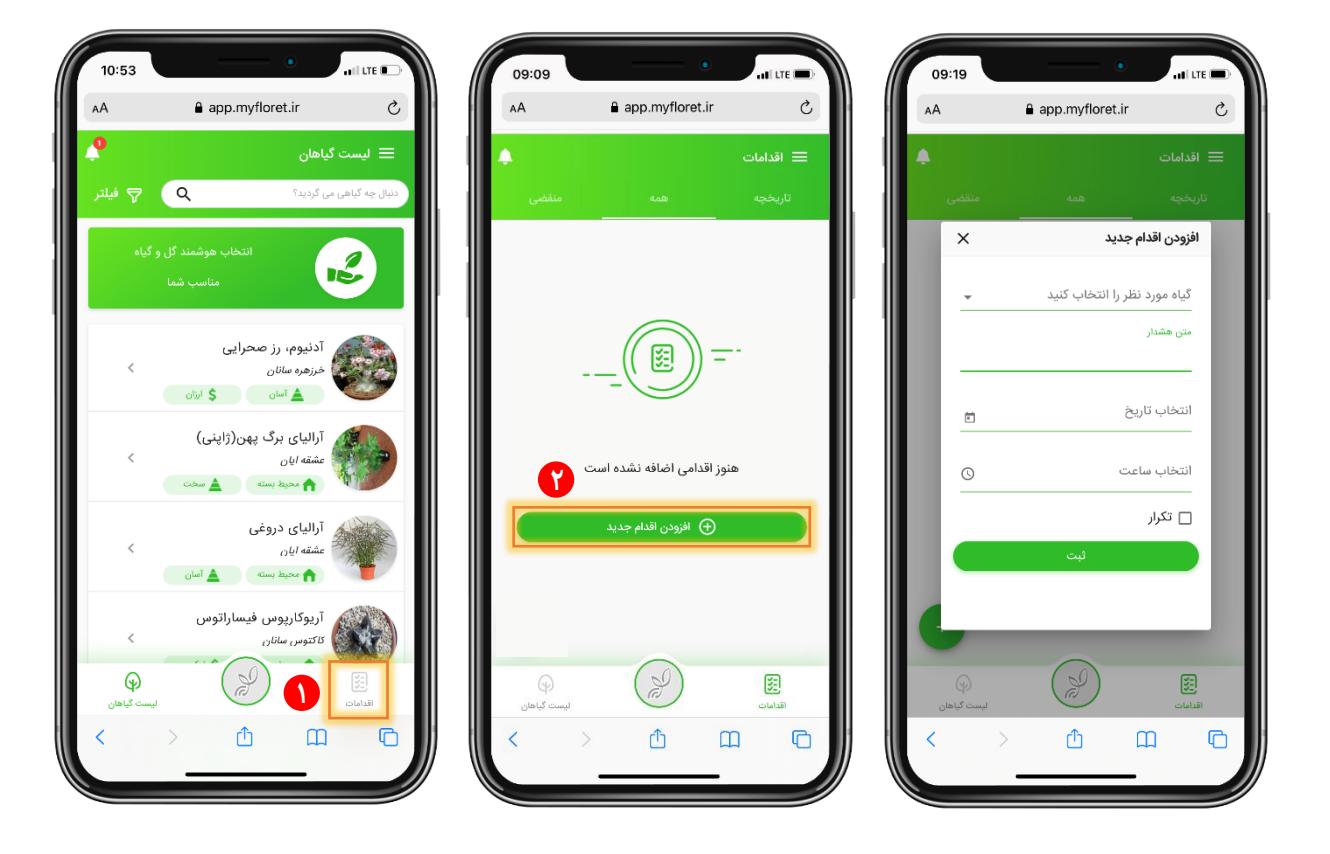

 $\overline{a}$ 

<sup>&</sup>lt;sup>ه</sup> در صورتی که نام گیاهی برای اقدام مشخص نشود، این اقدام از نوع عمومی و برای همه گیاهان خواهد بود.

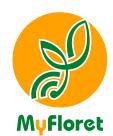

<span id="page-22-0"></span>**صفحات تاریخچه، همه و منقضی در اقدامات**

**00000**

بعد از آن که اقدام مربوطه را برای گیاه مورد نظر خود تعریف نمودید، آن را میتوایند در صـــفحه همه مشـــاهده **کنید اگر بل هر دسیل اقدام مربوطل را انجام ندهید، بل صافحل منقیای منتقل میشاود. تاریخچل اقدامات را نید در صافحل تاریخچل مشاهده کنید.**

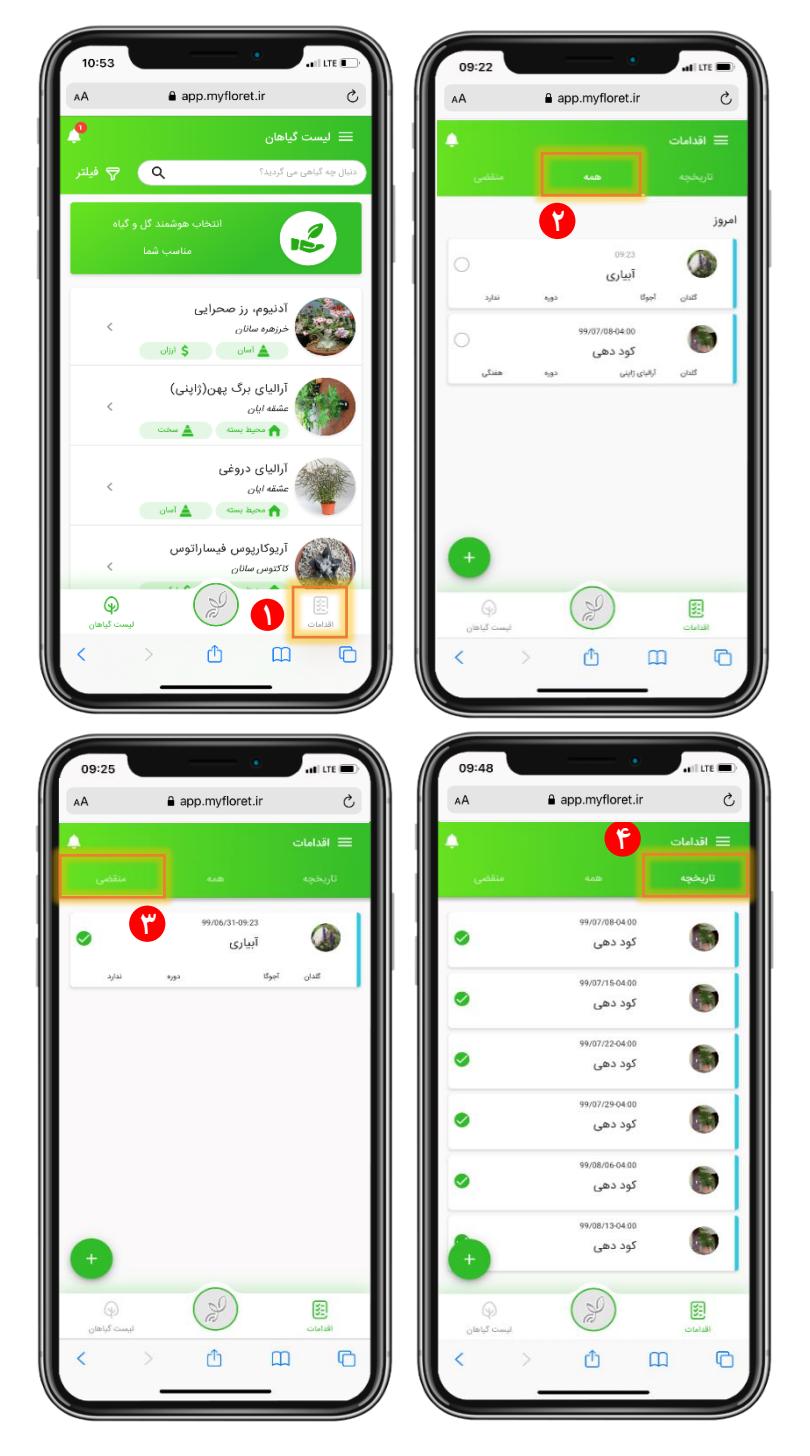

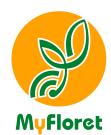

# <span id="page-23-0"></span>هشدار ها و پیام ها

**میتوانید ه شدار هایی کل از طرف تجهید ار سال شده ا ست و نید پیام هایی کل از طرف ادمین برای شما ار سال میشود را در این بخش ببینید و نسبت بل آن اقدام الزم را انجام دهید.**

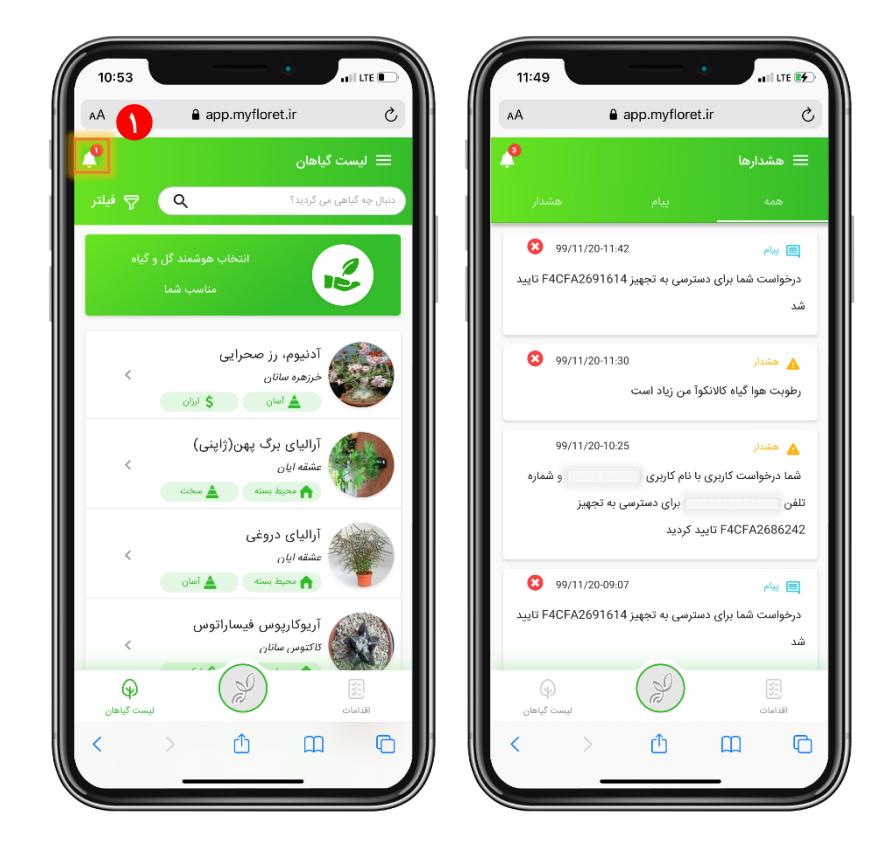

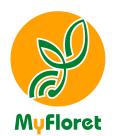

# <span id="page-24-0"></span>پروفایل اکربری

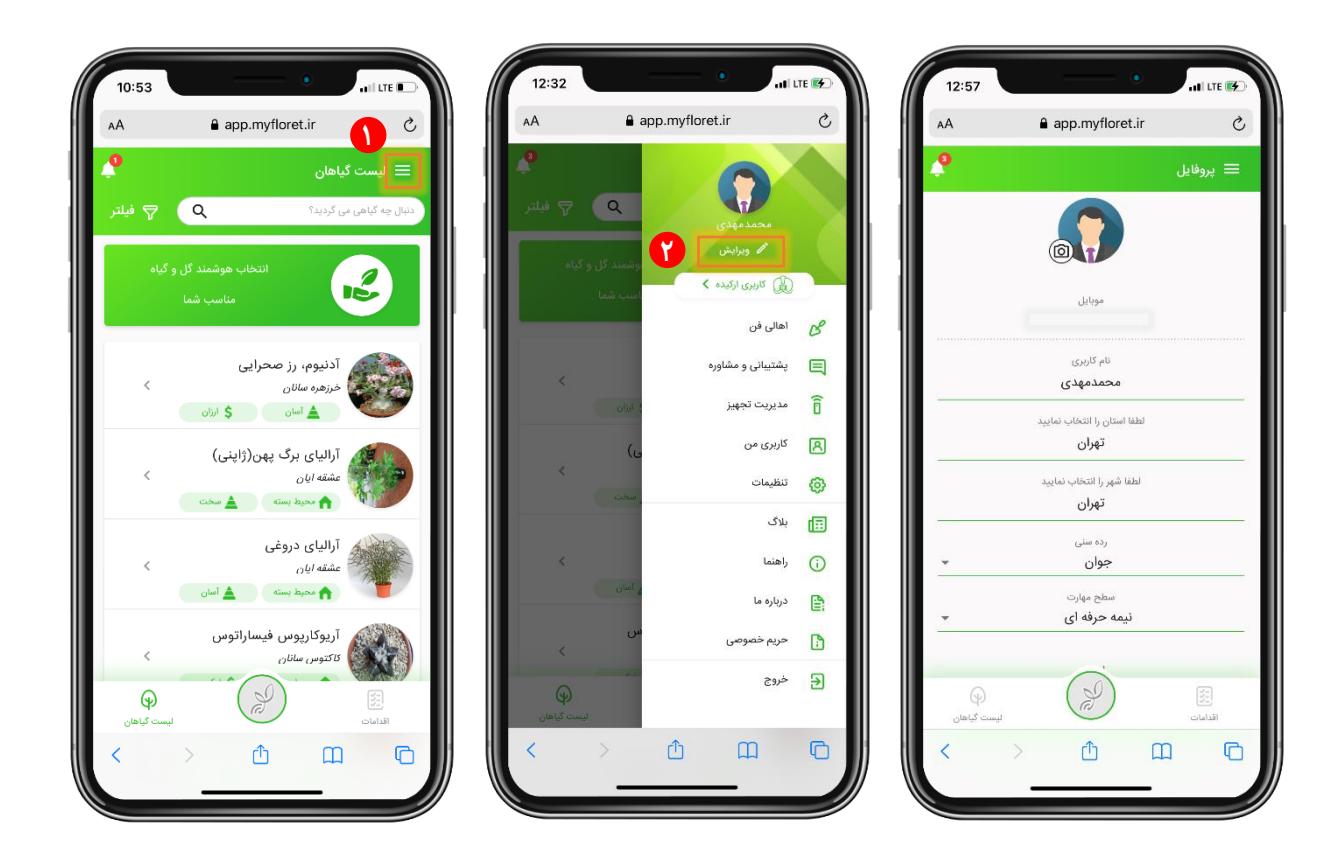

#### **میتوانید پرووایل خود را ویرایش کنید و نید عدس خود را در این قسمت قرار دهید.**

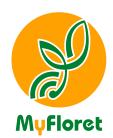

## <span id="page-25-0"></span>اهایل فن

**با دست اندرکاران قابل اعتماد در وزه گل وگیاه در منوی »اهاسی ون« آشنا و برای خرید محصوالت مورد نظر بل آنها متصل شوید.**

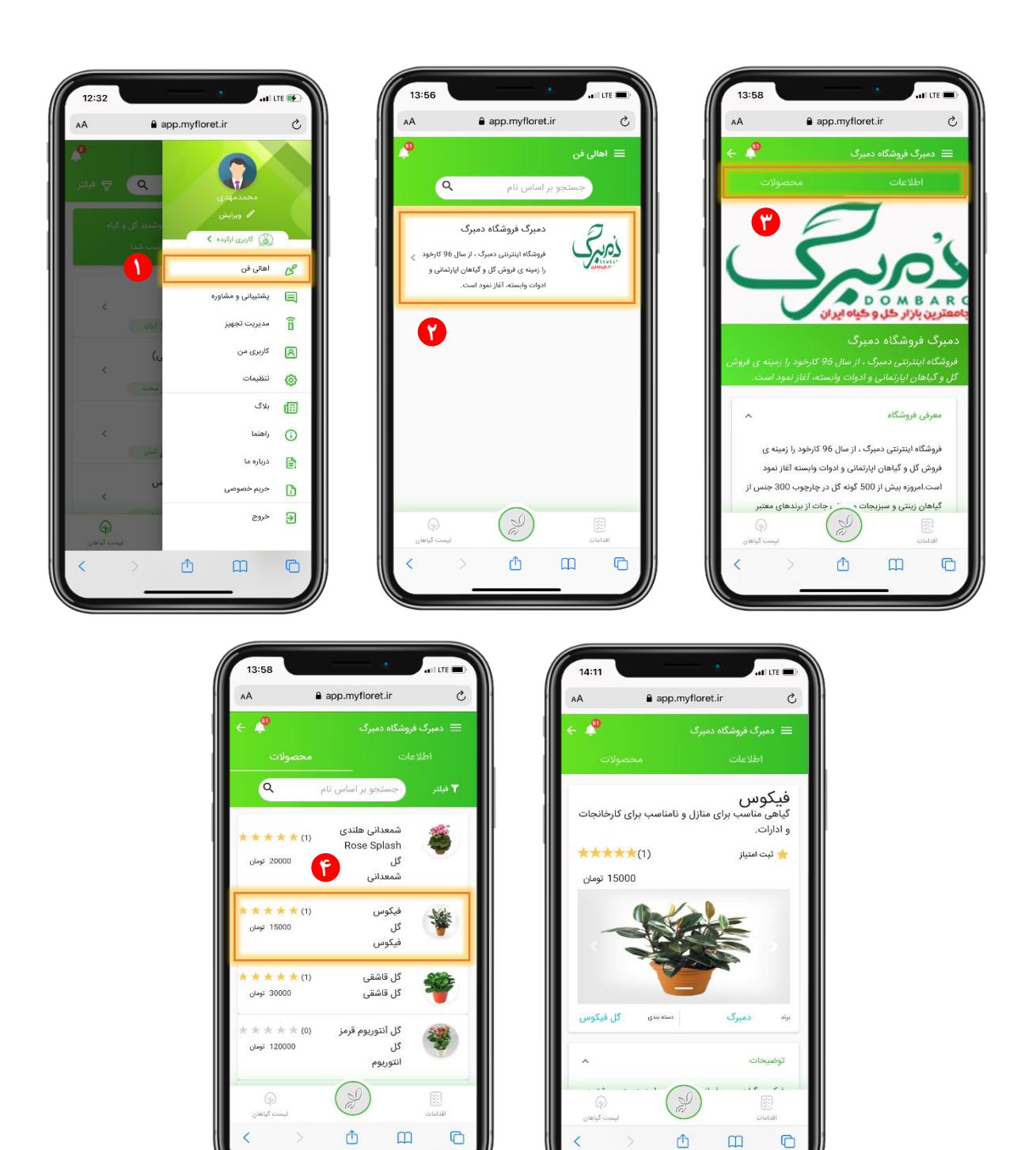

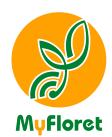

# <span id="page-26-0"></span>مشاوره و پشتیباین

برای ایجاد ارتباط با ادمین و طرح ســوال و مســـائل مرتبط با گیاهان یا تجهیز خود، بر روی منوی « مشـــاوره و **پشتیبانی« کشیک کنید. در این بخش الزم است تمام ویشد های ستاره دار را پر کنید. ابتدا )دستل( ی مربوط بل سوال خود را کل شامل پشتیبانی، مشاوره گیاه پدشدی و سایر موارد است انتخاب کنید. سپس با توجل بل دستل ای کل انتخاب کرده اید، موضوع سوال خود را متناسب با آن برگدینید.**

**برای تشریح بهتر سوال خود، میتوانید تصویر مربوط بل آن را بل همراه سوال برای کارشناسان ارسال نمایید.**

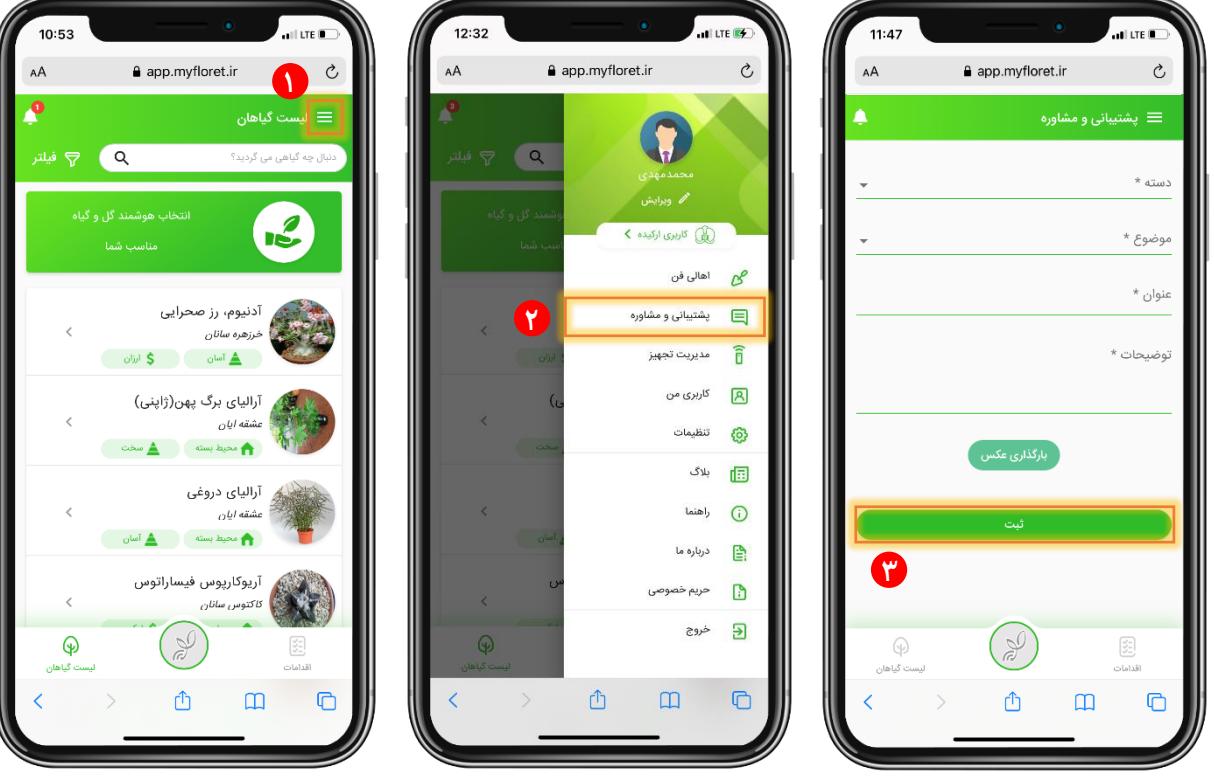

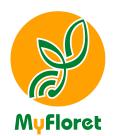

<span id="page-27-0"></span>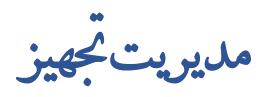

### <span id="page-27-1"></span>**افزودن تجهیز جدید**

برای اضافه کردن تجهیز و متصل کردن آن به گیاه خود، کافی است مراحل زیر را طبق تصاویر طی کنید. **ندتل: برای پیدا کردن کد تجهید، میتوانید جمشل سبد رنگ " راهنمای پیدا کردن تجهید " را انتخاب کنید.**

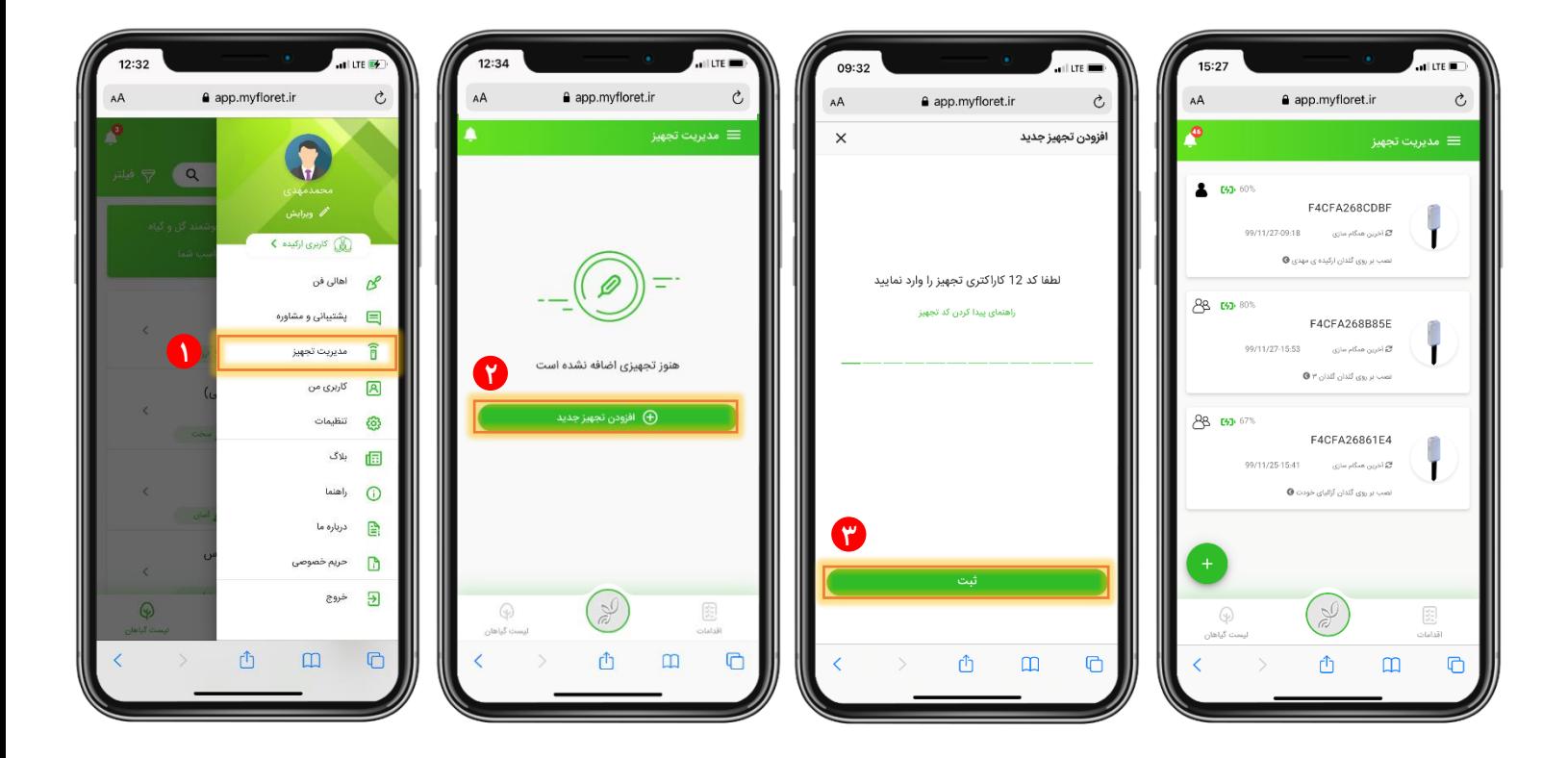

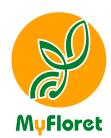

<span id="page-28-0"></span>**نقش گیاهبان در نرم افزار**

یکی از قابلیت هایی که از آن میتوانید بهرهمند شـوید، داشـتن نقش گیاهبان اسـت. در بخش مدیریت تجهیز با **وارد کردن کد تجهید شخص دیگری کل میخواهید بل گجت آن د ستر سی پیدا کنید، میتوانید در نقش گیاهبان، از گیاه 6 آن شخص محاوظت کنید.** 

**بعد از وارد کردن کد تجهید، پیامی از طرف نرم اودار بل آن ماسک تجهید ور ستاده می شود کل شخ صی با شماره تشفن مشخص شده، درخوا ست د ستر سی بل تجهید شما را دارد. ماسک تجهید میتواند با قبول کردن یا نپذیروتن این پیام )عالمت تیک سبد و ضربدر قرمد( نسبت بل آن اقدام مورد نظر را انجام دهد.**

**ندتل: توجل دا شتل با شید عالمت شماره 1 بیان میکند شما گیاهبان گشدان )کاالندوآ من( و عالمت شماره 2 بیان میکند شما ماسک گیاه )ارکیده دندروبیوم( هستید**

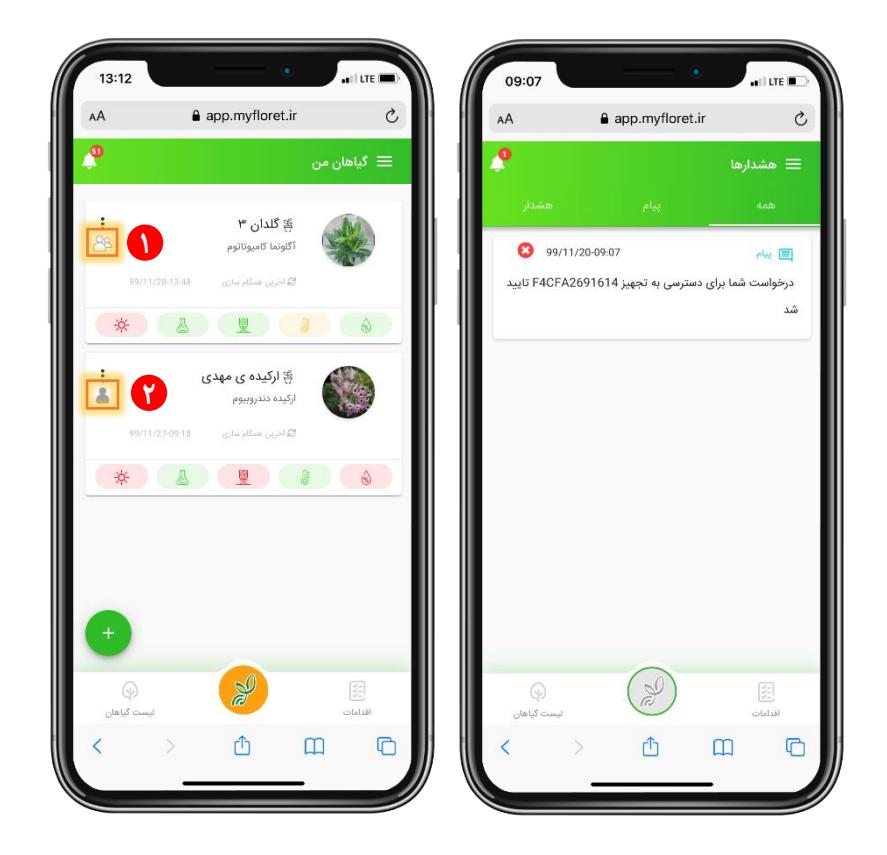

 $\overline{a}$ 

<sup>&</sup>lt;sup>۶</sup> در نظر داشته باشید که در حالت گیاهبان نمی¤وانید گیاه آن شخص را حذف کرده یا تغییر دهید.

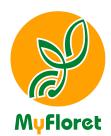

<span id="page-29-0"></span>اکربری من

**در این بخش میتوانید از آخرین وضعیت سطح کاربری خود مطشع شده و با نسبت بل تعیین سطح کاربری و ارتقاء آن اقدام کنید.و با زدن دکمل م شخص شده، سطح کاربری خود را ارتقا دهید. توجل دا شتل با شید اگر برای اوسین بار نرم**  افزار MyFloret را بر روی دسـتگاه خود نصـب میکنید، به عنوان کاربر آزمایشـی به سـامانه معرفی میشـوید و برای **باالبردن سطح کاربری خود باید بل این قسمت مراجعل کنید.**

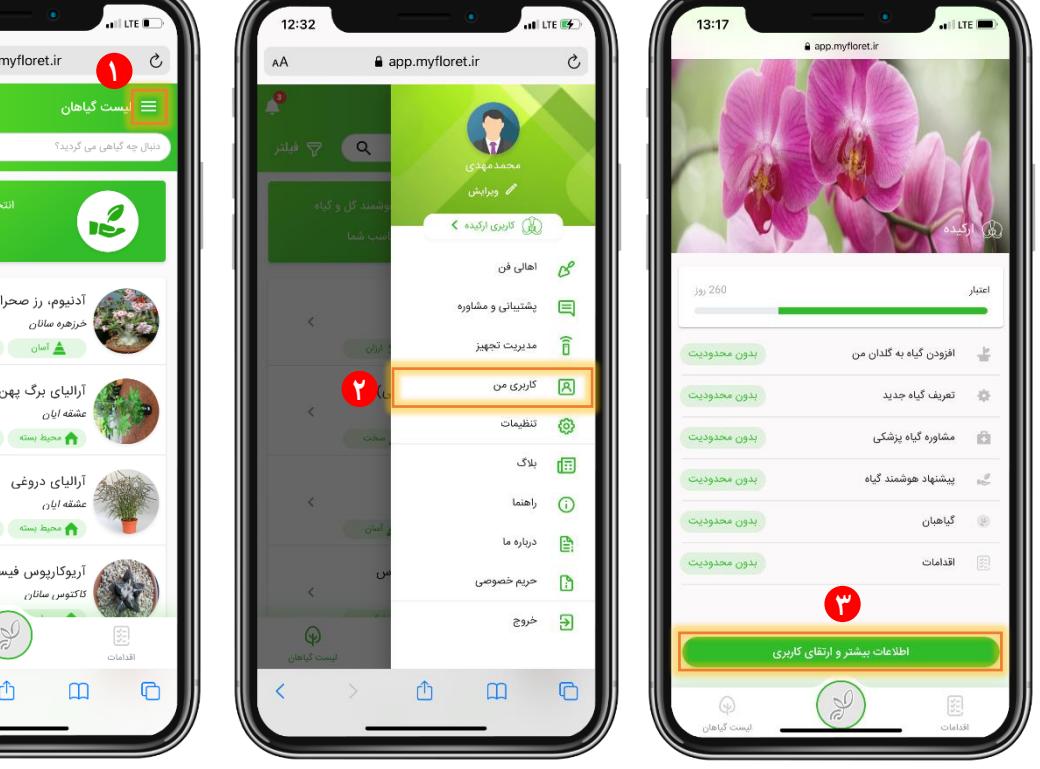

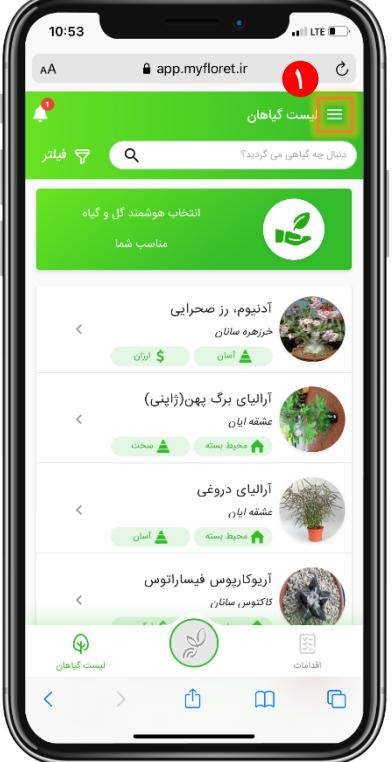

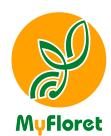

<span id="page-30-0"></span>تنظمات

**در این قساامت وعالً میتوانید زبان اپشیدیشاان خود را تغییر دهید. برای ایندار، زبان موردنظر خود را از منوی تنظیمات انتخاب نمایید و در انتها، بر روی دکملی ثبت کشیک کنید.**

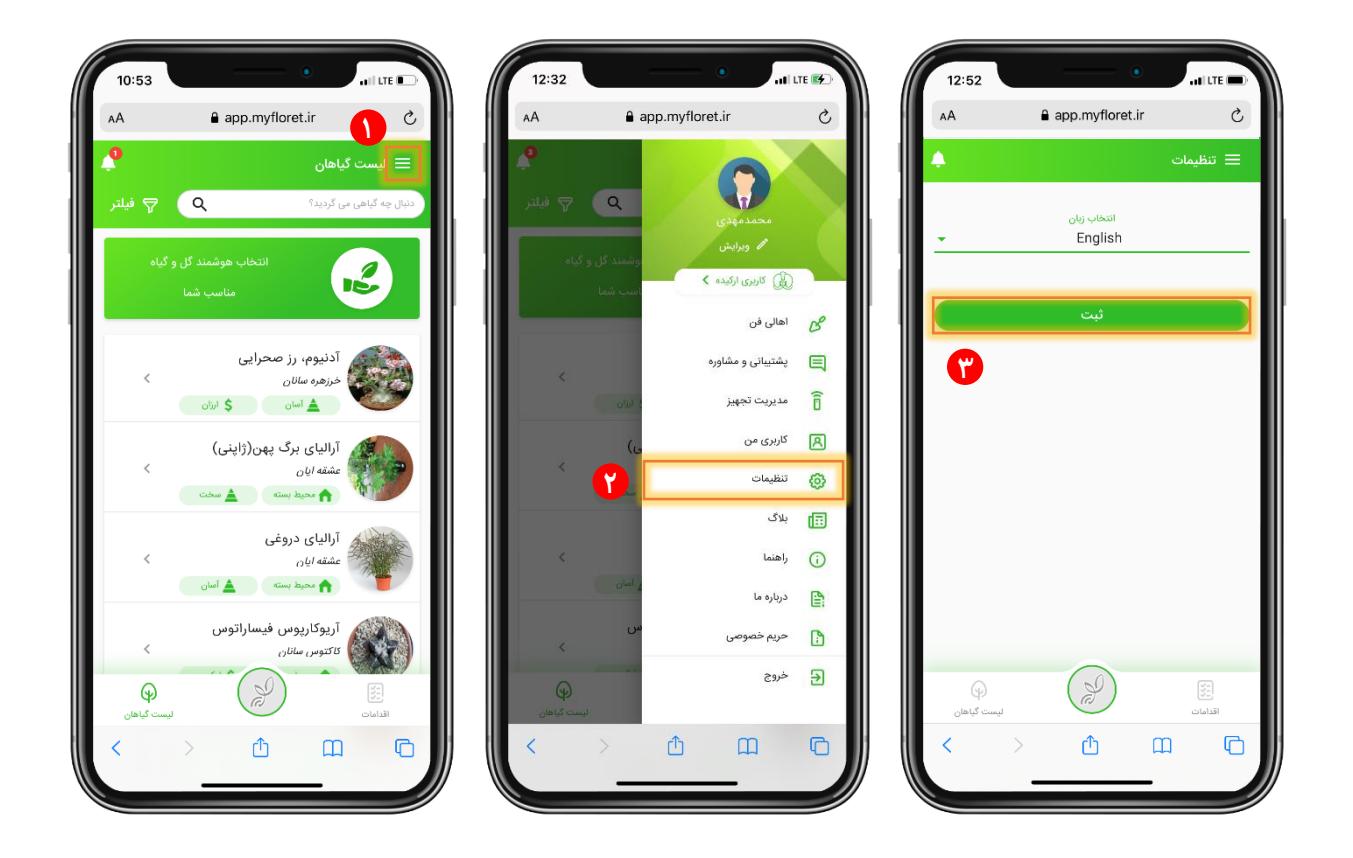

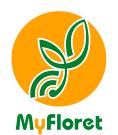

# <span id="page-31-0"></span>بالگ

#### **با انتخاب »بالگ«، از مطاسب مفید و کاربردی و عشمی روز دنیا در رابطل با گل وگیاه بهرهمند شوید.**

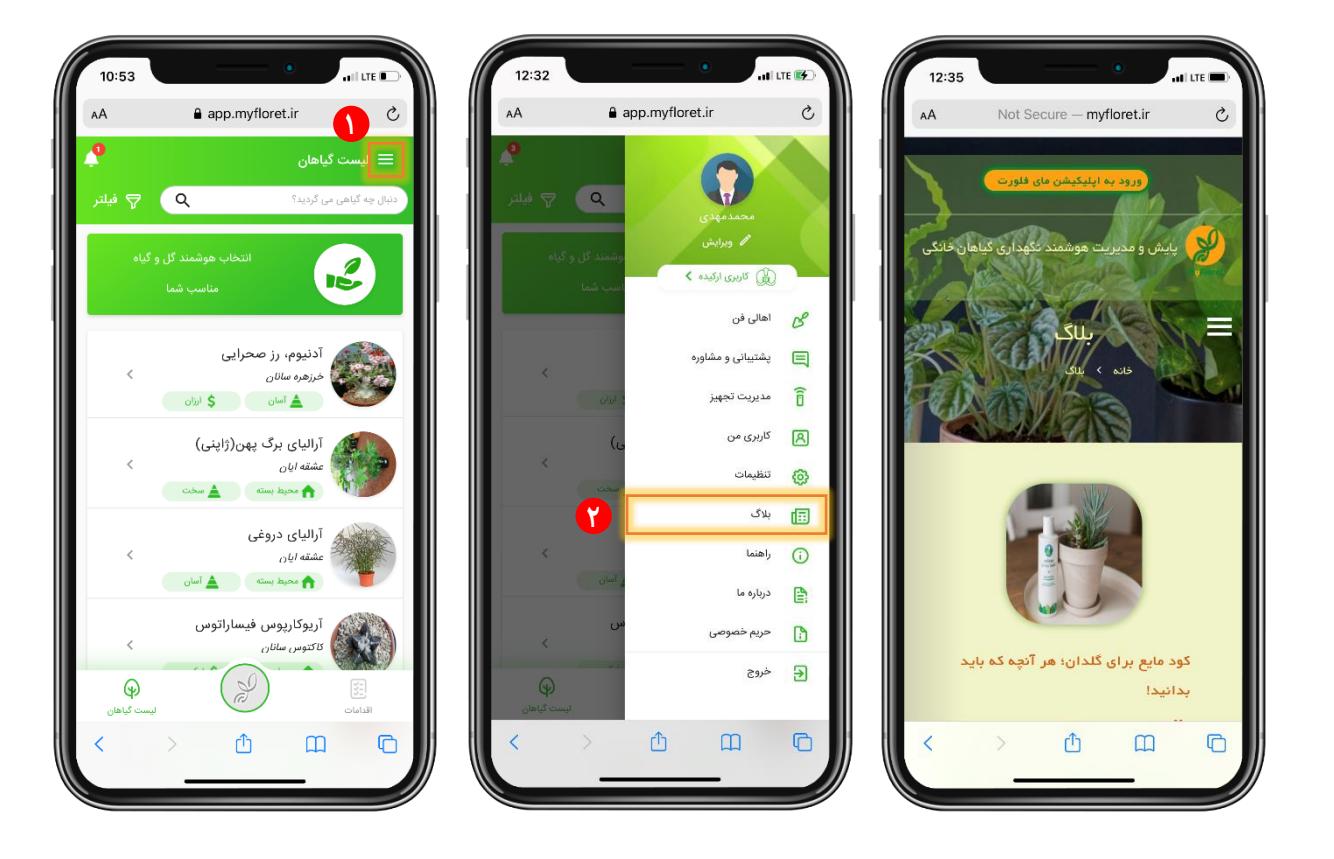

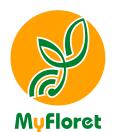

# <span id="page-32-0"></span>راهنما

#### **با انتخاب این گدینل میتوانید بل راهنمای جامع آموزشی نرم اودار MyFloret دسترسی پیدا کنید.**

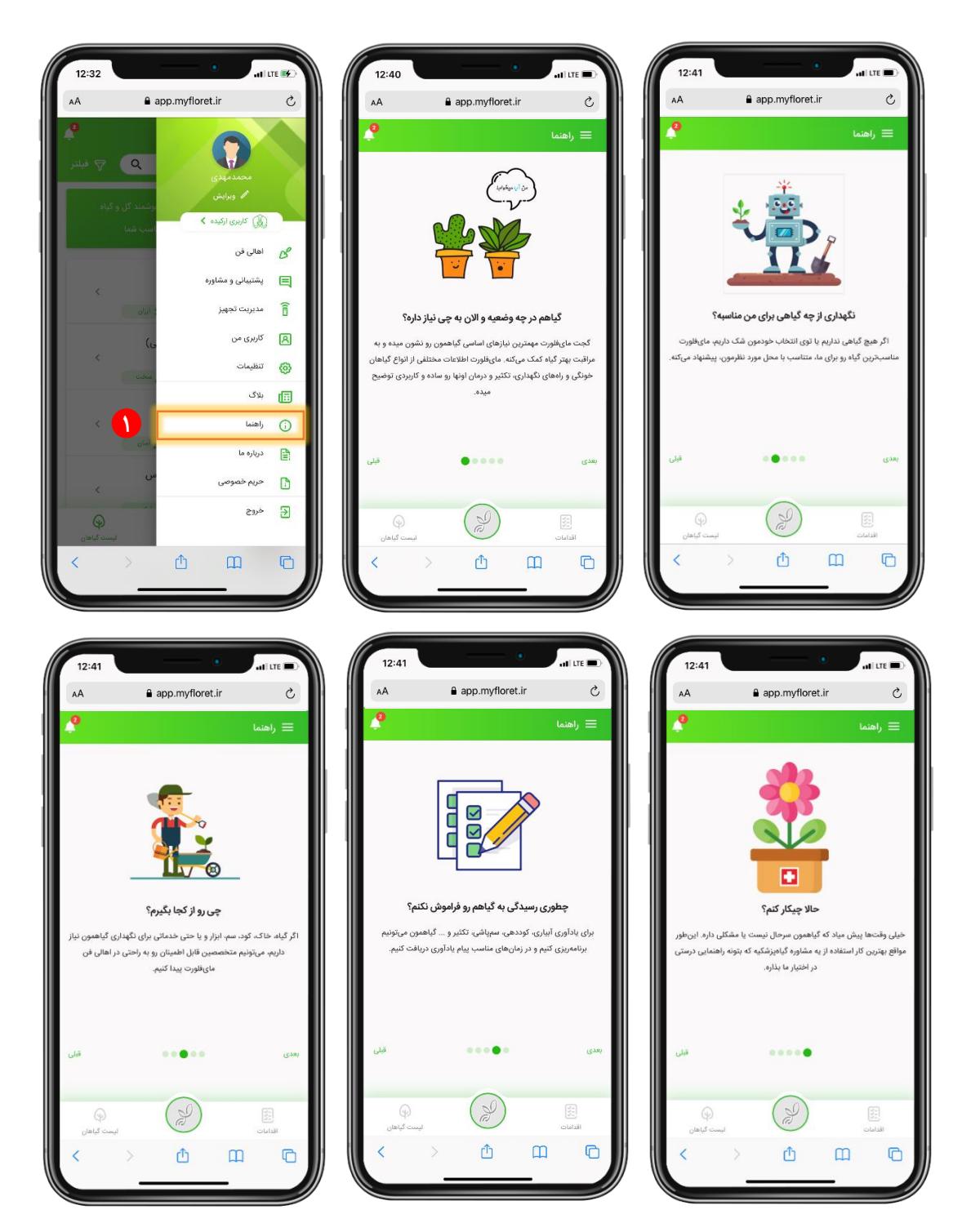

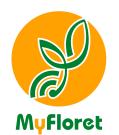

10:53

 $\bigcirc$ 

۔<br>سنت گیاھ

 $\mathsf{A}\mathsf{A}$ 

۳

# <span id="page-33-0"></span>دربارهی ما

**با انتخاب گدینل »دربارهی ما« بل هملی آنچل نیاز دارید از ما بدانید، در دسترس شما خواهد بود.**

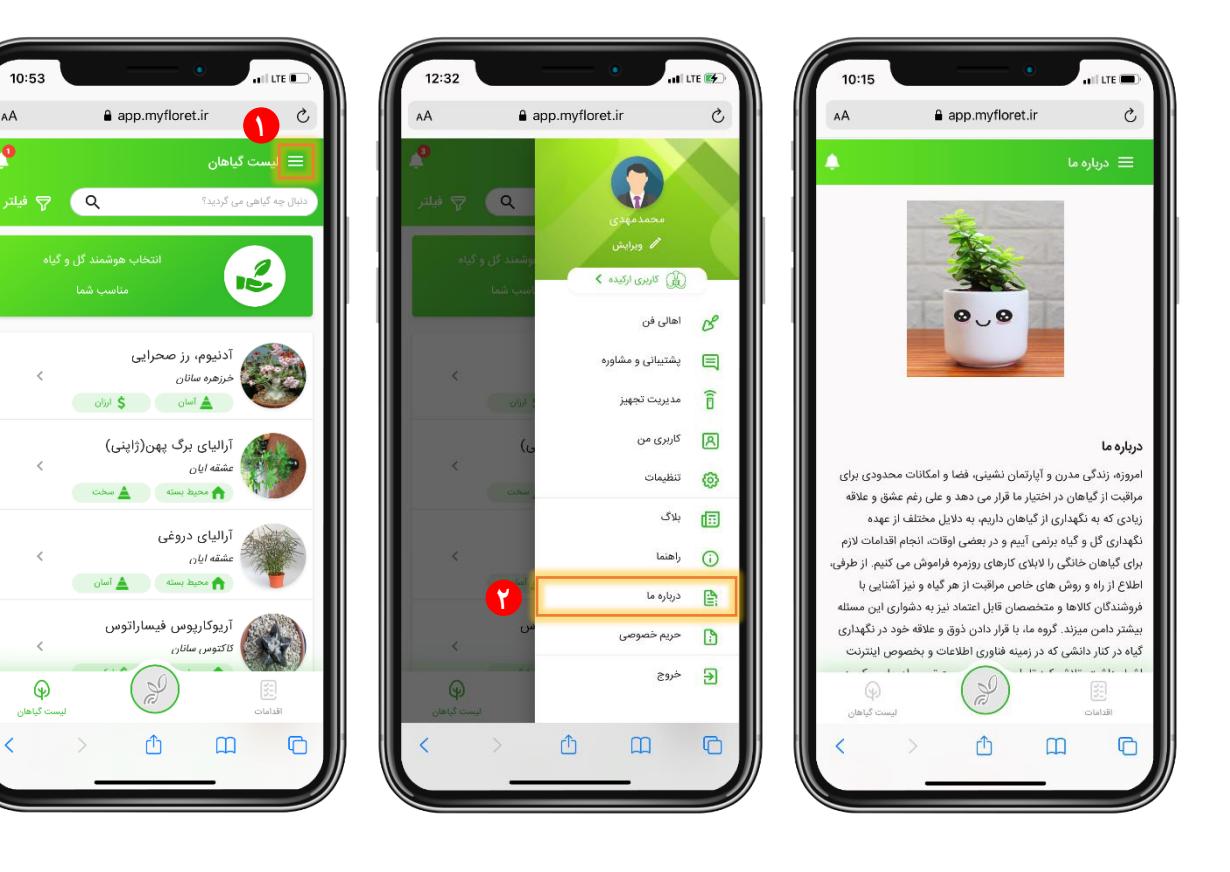

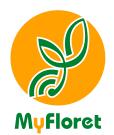

<span id="page-34-0"></span>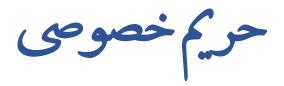

توضیحات مربوط به رعایت حریم خصوصی و مقررات حاکم بر آن را در این بخش میتوانید ملاحظه کنید.

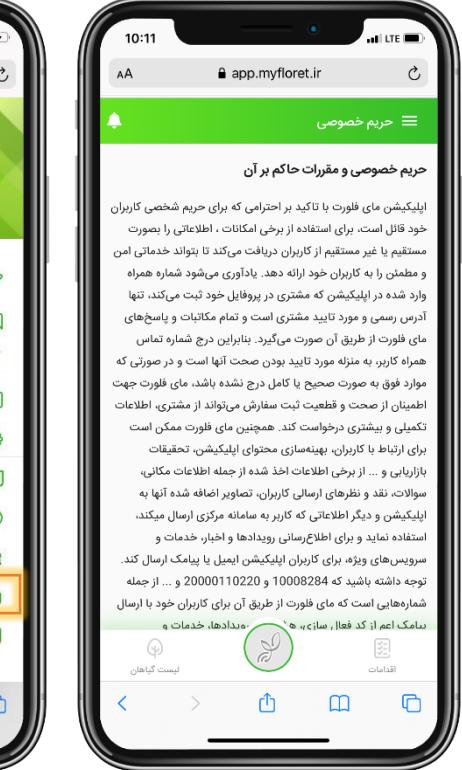

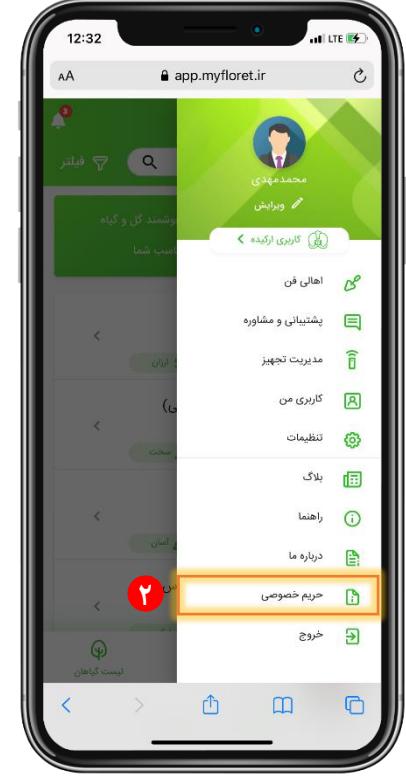

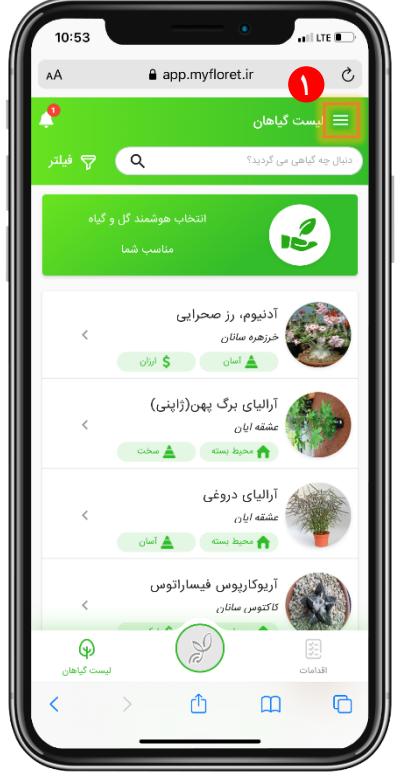

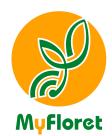

<span id="page-35-0"></span>خروج

**برای خارج شدن از برنامل کاوی است منوی اصشی را باز کرده و خروج را انتخاب کنید و دکمل قرمد رنگ را وشار دهید.**

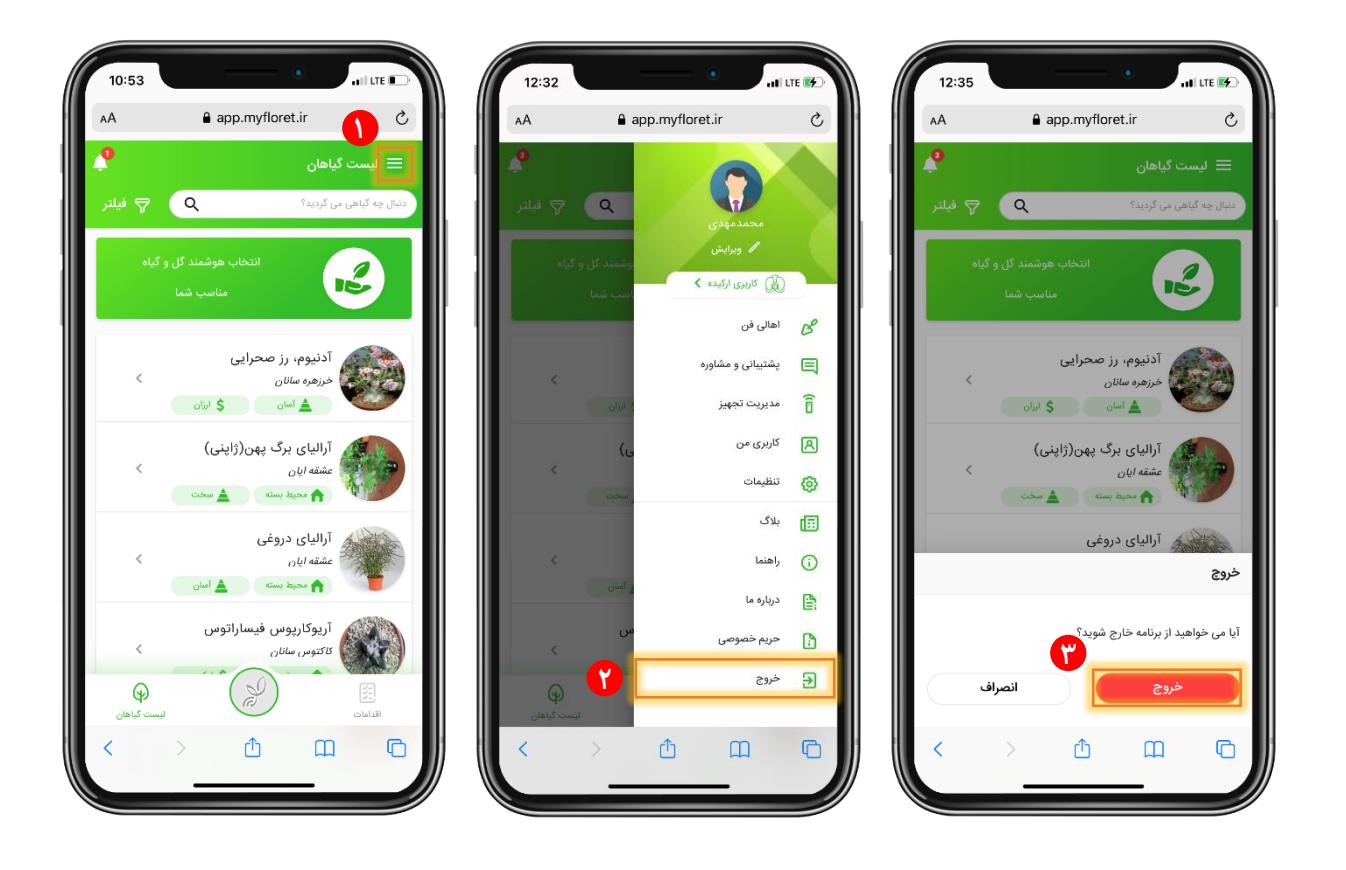